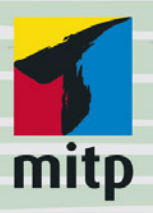

 $G.0.$ **Tuhls** 

## Mit Word<br>zum eigenen Buch Buchsatz und Layout für Selfpublishing & Co.

Romane, Fachbücher, Vereinszeitschriften u.v.m.

© des Titels »Mit Word zum eigenen Buch« (ISBN 9783958453098) 2019 by mitp Verlags GmbH & Co. KG, Frechen. Nähere Informationen unter: http://www.mitp.de/309

## **Inhaltsverzeichnis**

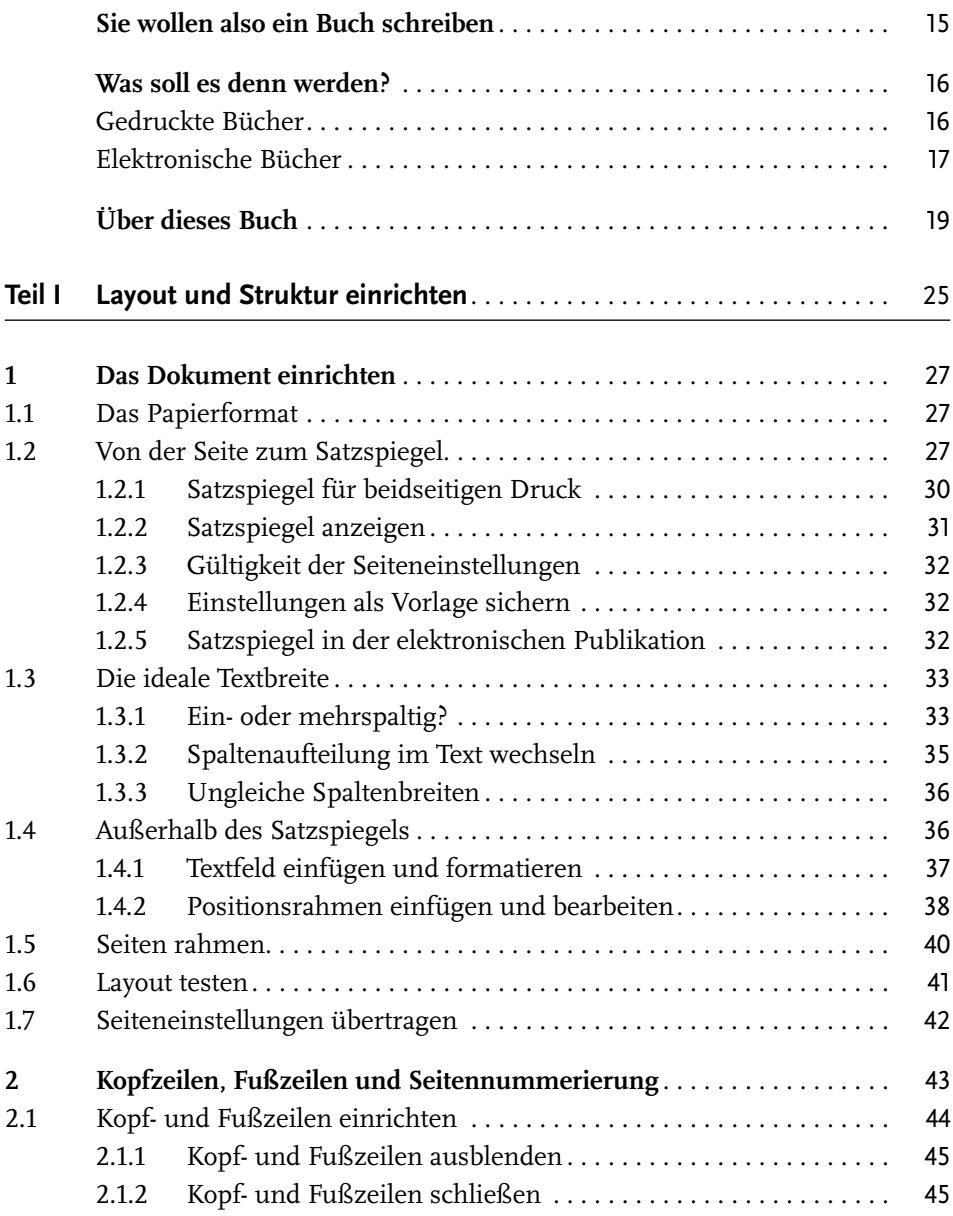

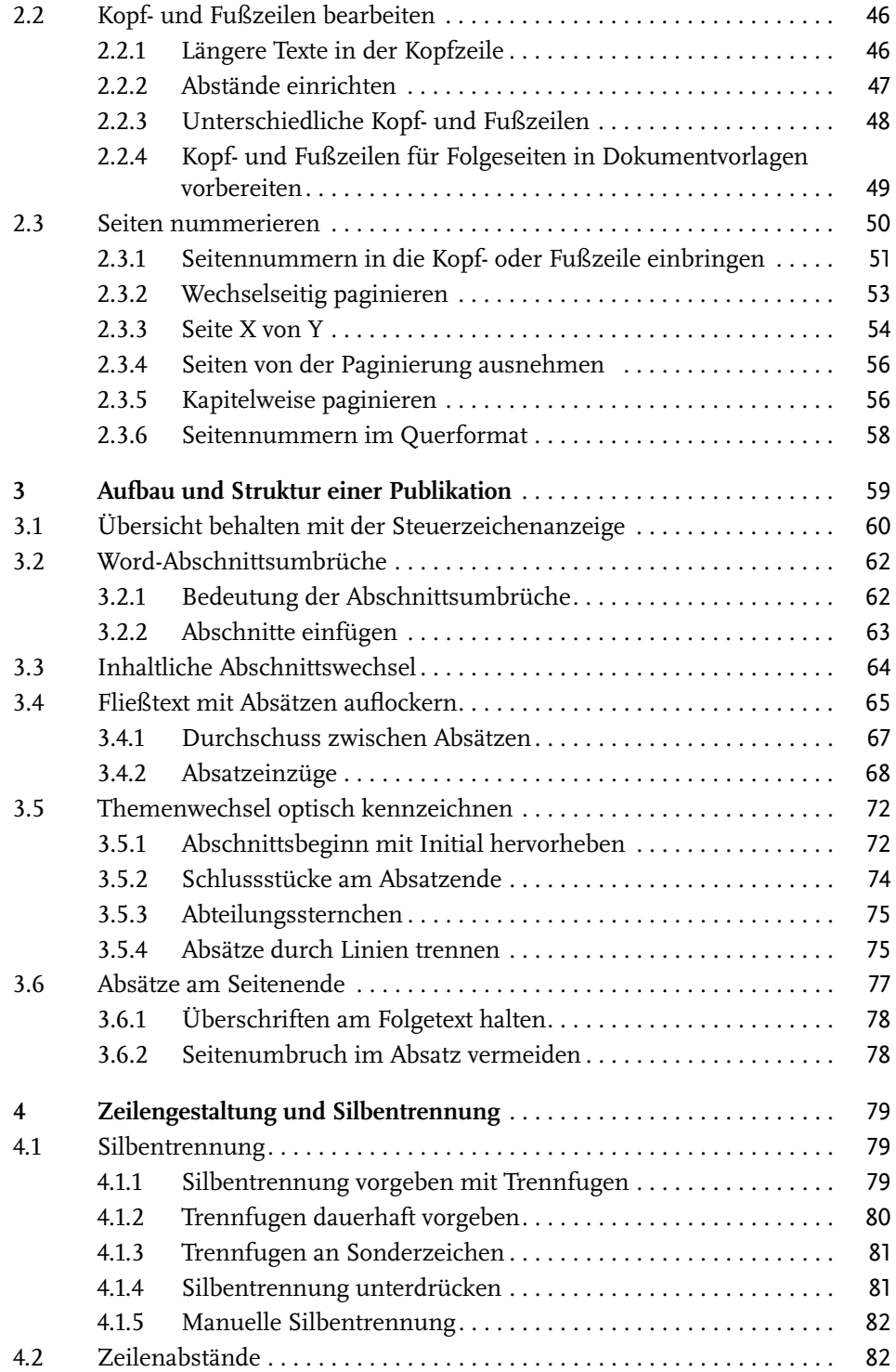

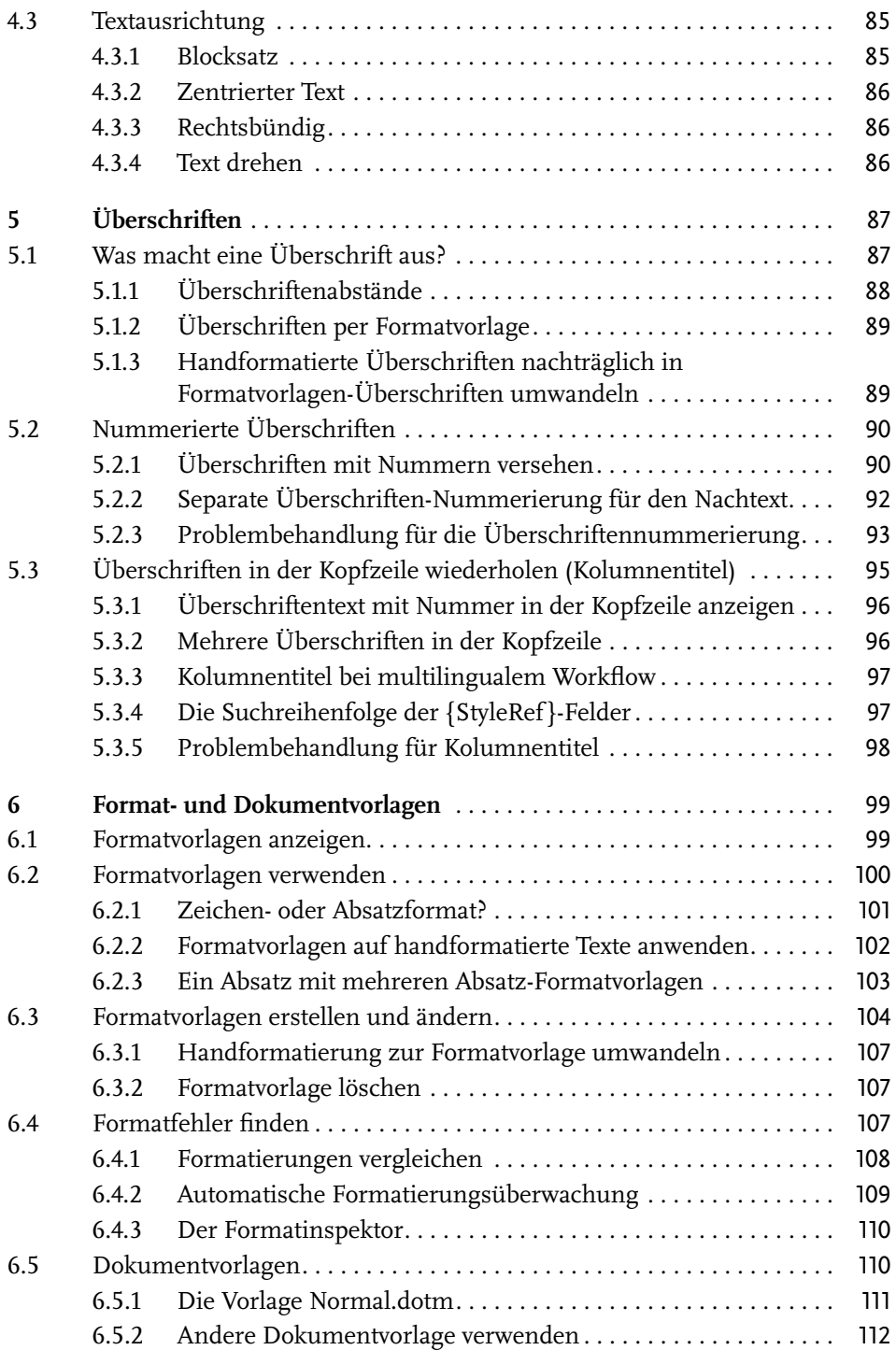

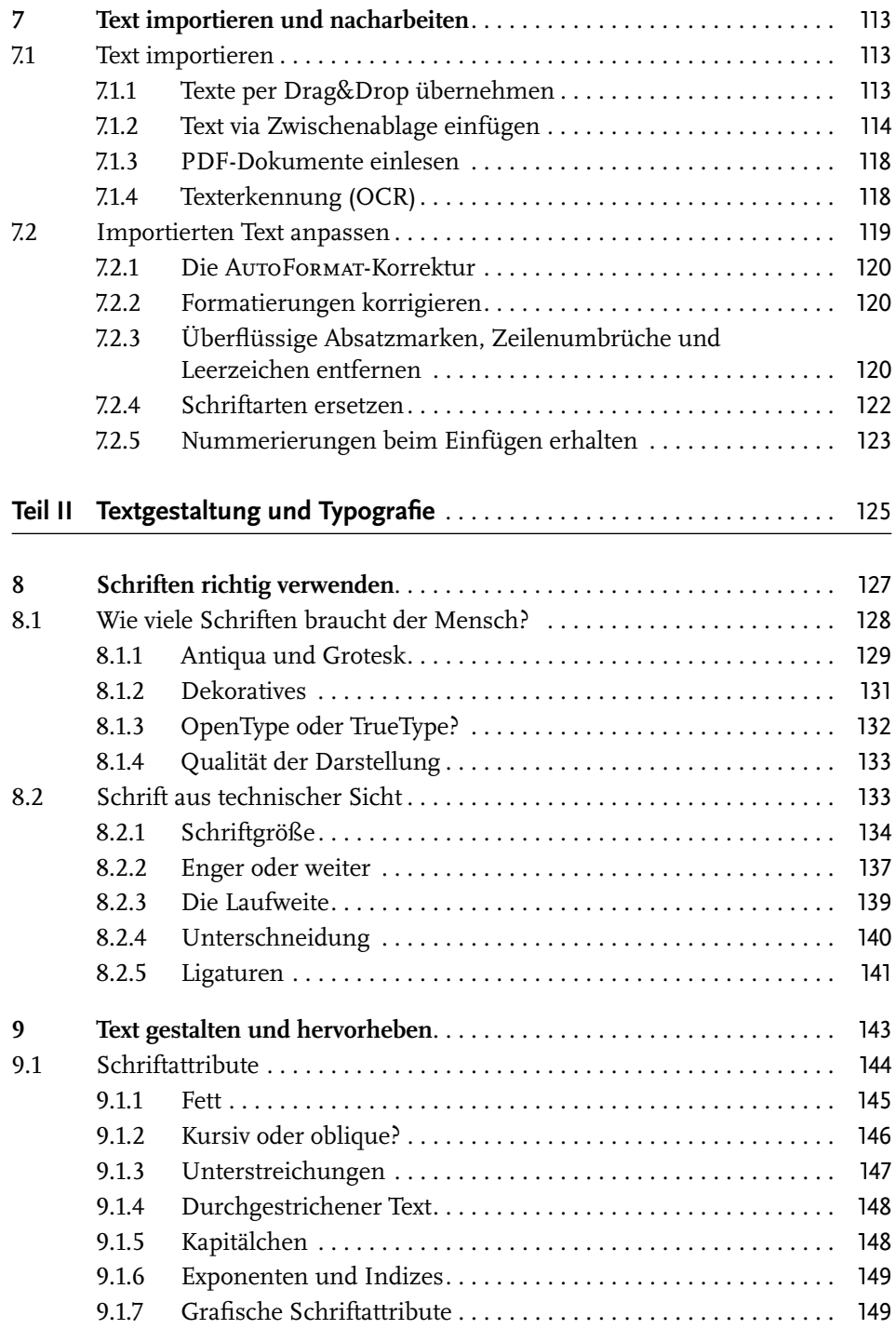

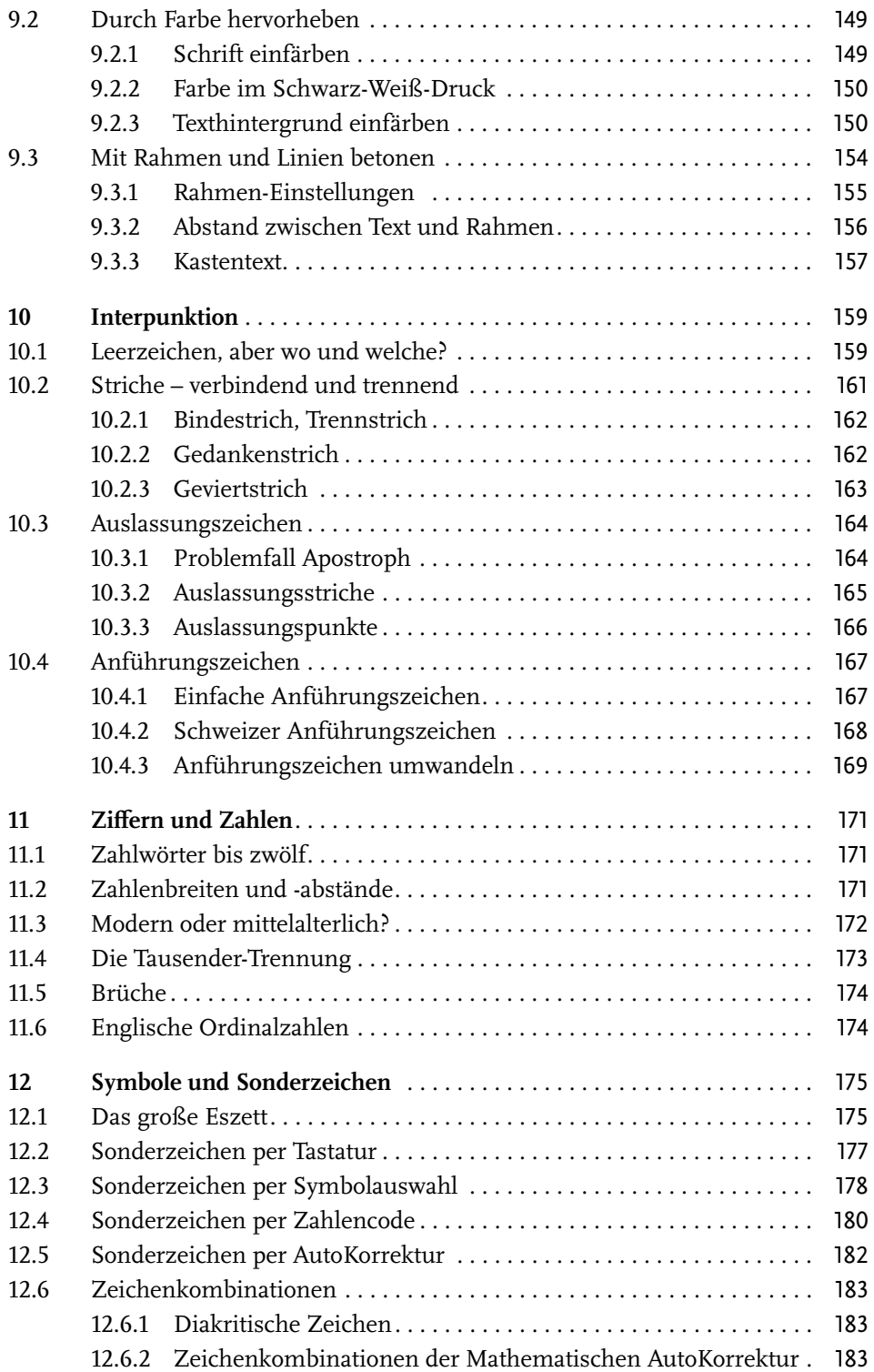

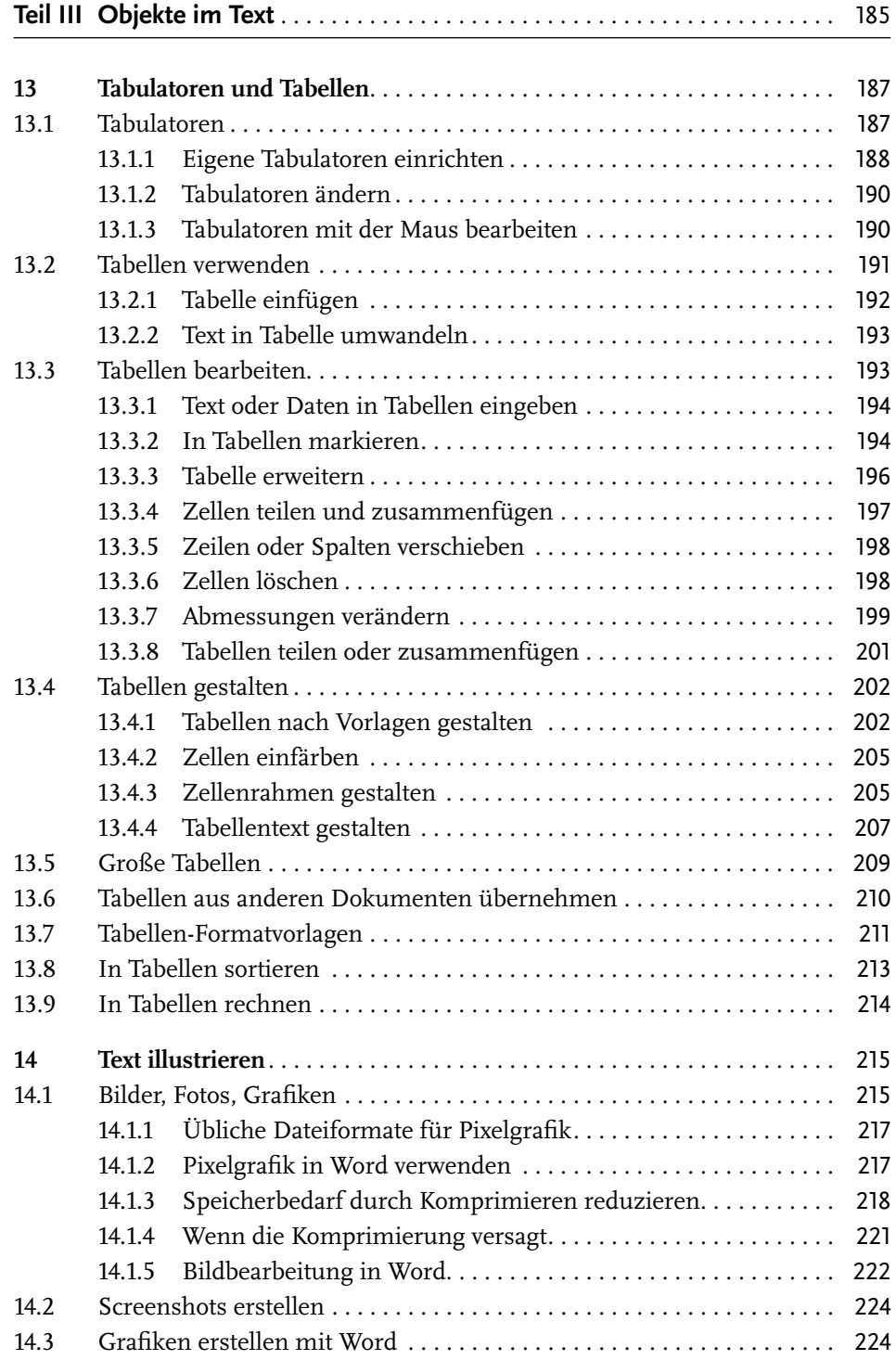

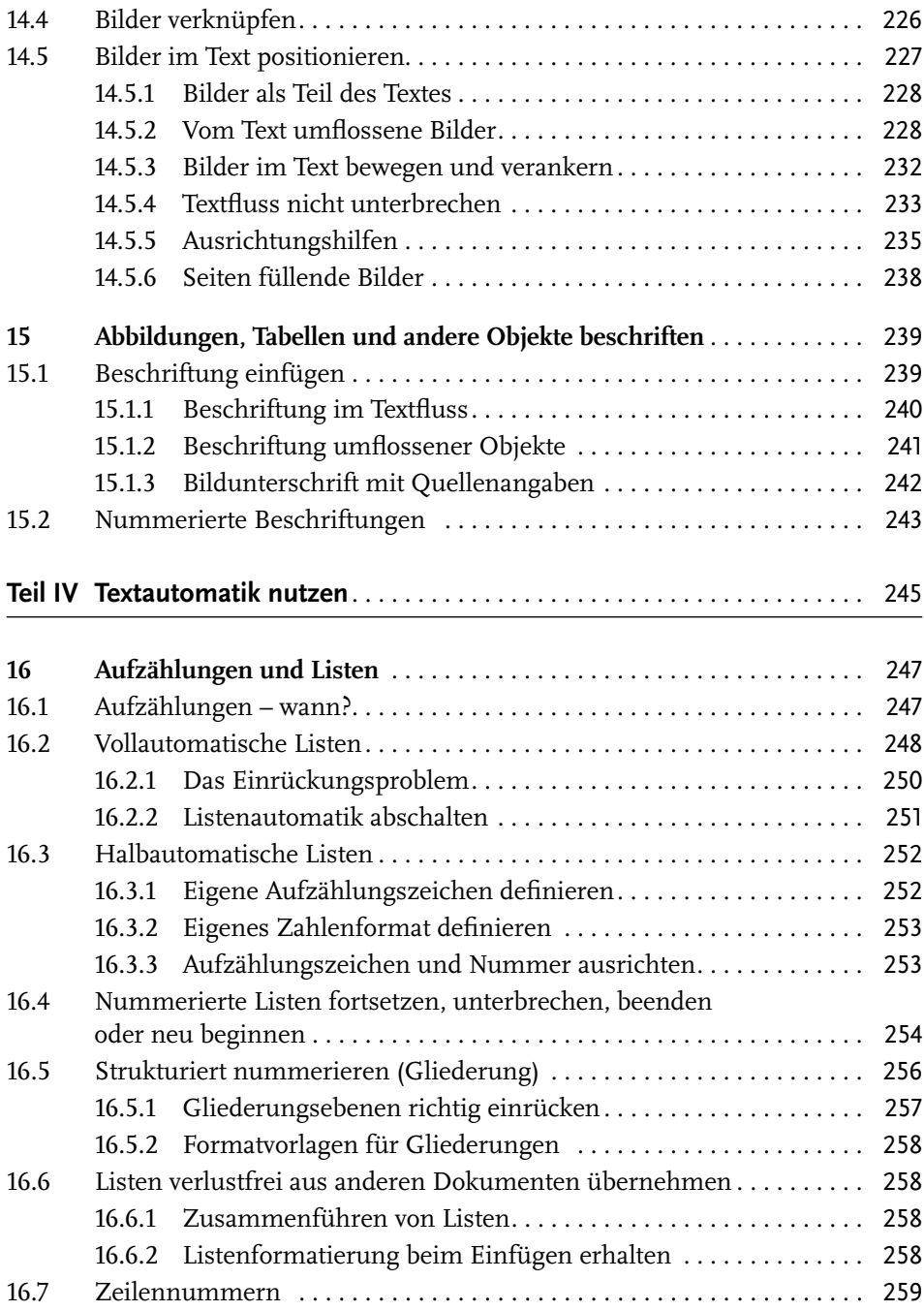

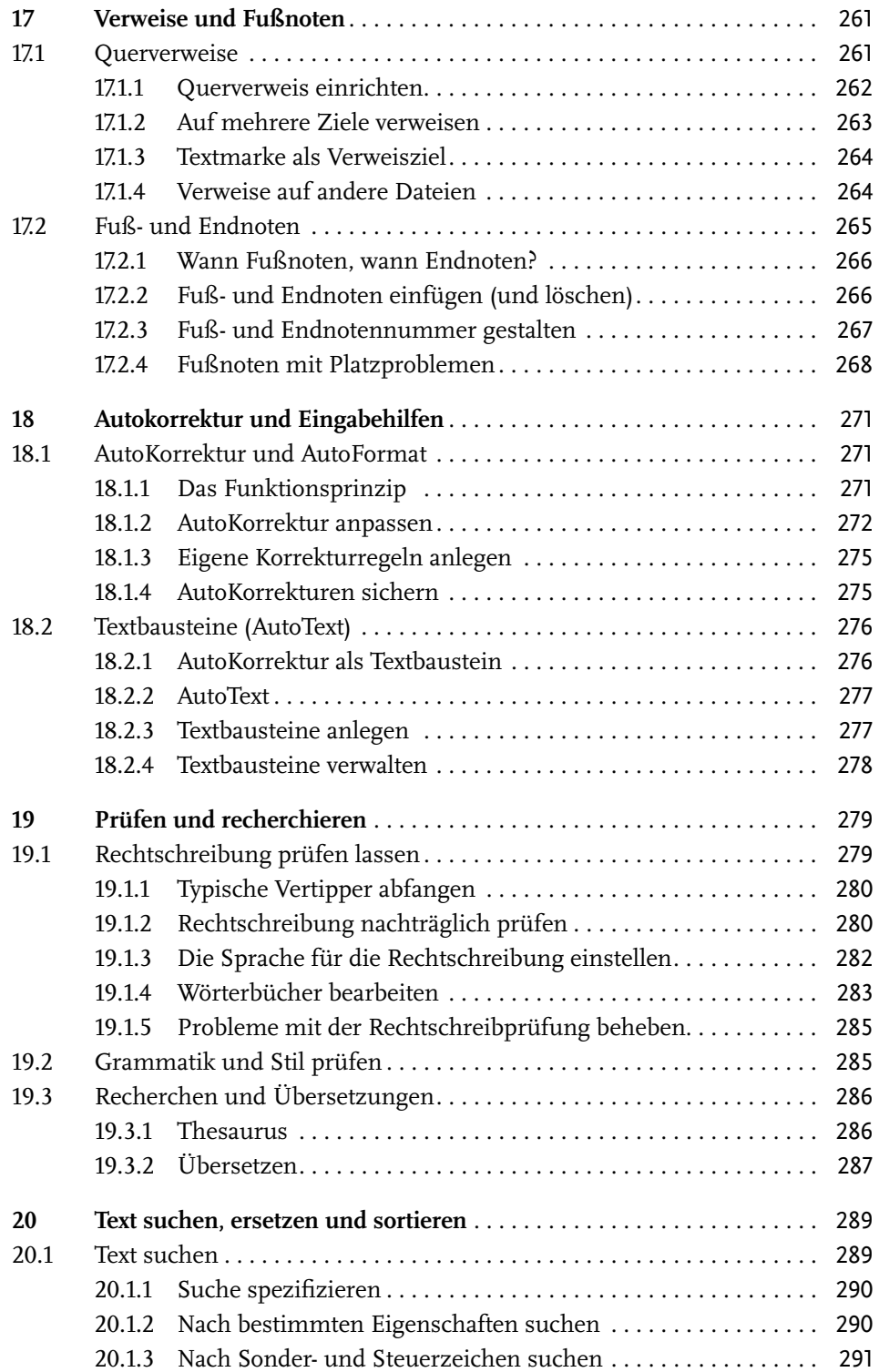

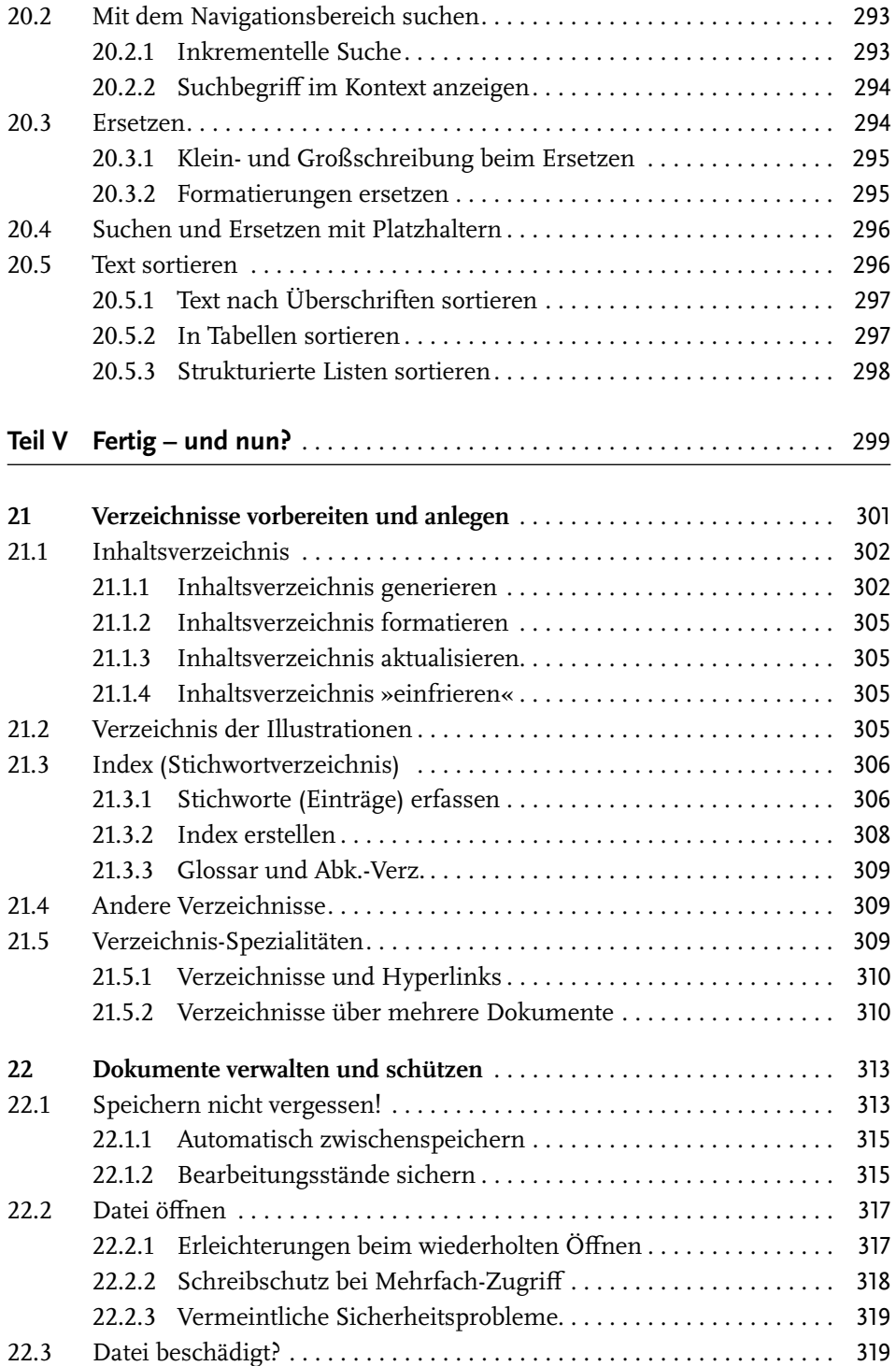

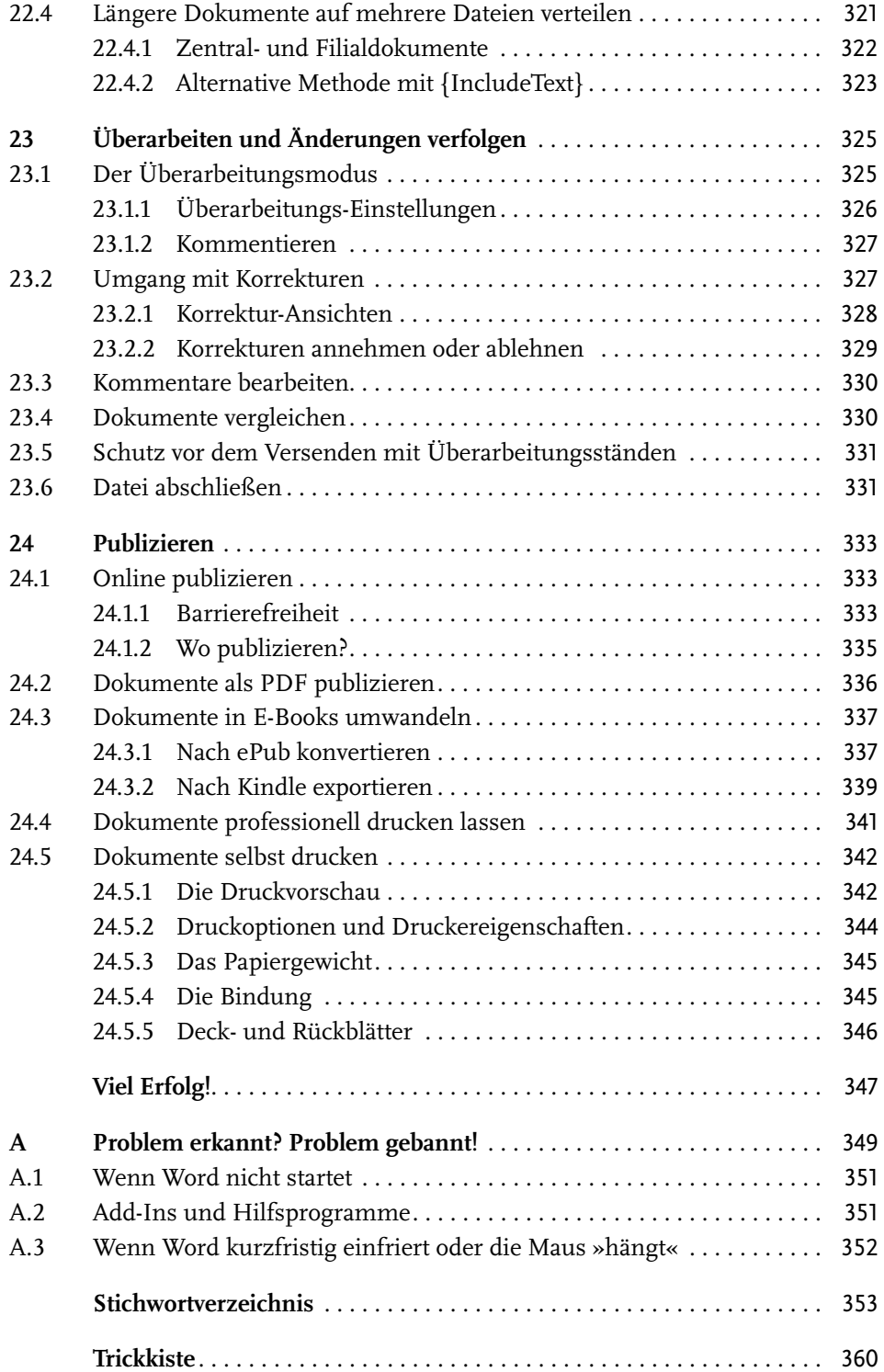

## **Sie wollen also ein Buch schreiben**

Sie haben eine Idee für ein belletristisches Werk oder die Kenntnisse, um Fachliteratur zu veröffentlichen?

Sie wollen eine Vereins- oder Betriebszeitschrift herausgeben oder brauchen ein Programmheft für eine Veranstaltung?

Sie haben ein technisches Gerät, ein Verfahren oder ein Computerprogramm entwickelt und möchten dazu eine Anleitung schreiben?

Sie haben sich auf den Inhalt gut vorbereitet und ein Konzept?

Famos! In »alten Zeiten« hätten Sie sich jetzt hinsetzen und zu schreiben beginnen können. Heutzutage jedoch, wo uns die Computer so viele lästige Arbeiten abnehmen, sind auch die Ansprüche an Sie als Autor gestiegen. Eben weil es »so einfach« ist, wird erwartet, dass das Manuskript oder die Publikation perfekt ist. Die Erleichterung verkehrt sich in erhöhte Anforderungen, in einem Sponti-Spruch auf den Punkt gebracht:

> »Der Computer hilft uns bei der Lösung von Problemen, die wir ohne ihn nicht hätten.«

Mit der Entscheidung, MS Word zum Schreiben zu verwenden, haben Sie die leichtere Variante gegenüber komplizierteren Satzprogrammen gewählt. Word ist von Haus aus für Fließtext gemacht, vorrangig für Korrespondenz. Satztechnische Anforderungen kann es zwar auch erfüllen, allerdings verlangt die Anwendung dieser Funktionen auch ein gewisses Maß an Kenntnissen der Satztechnik. Dieses Buch soll Ihnen dabei helfen, die einschlägigen Assistenzfunktionen zu verstehen und ihre Hürden zu meistern.

Eine andere Hürde stellt die spätere Produktion des Werkes dar, denn wenn Sie wissen, mit welchen Problemen Sie dabei rechnen müssen, können Sie sich rechtzeitig darauf einstellen. Deshalb gebe ich Ihnen gleich im Anschluss ein paar Hinweise, für welche Arten von Publikation bestimmte Satztechniken in Betracht kommen und bei welchen sie sich eher kontraproduktiv oder frustrierend erweisen können.

Nichtsdestotrotz hoffe ich, Ihnen mit diesem Buch einige Arbeitserleichterung vermitteln zu können.

Berlin, im August 2019

## **Was soll es denn werden?**

Der aktuelle Stand der Technik lässt Ihnen die Wahl zwischen sehr unterschiedlichen Publikationsformen und -medien. (Im Folgenden verwende ich durchgängig den Begriff »Buch« oder »Werk« für alle Arten von Textpublikation, vom Vortragshandout bis zum dicken Wälzer.)

Die geplante Variante der Veröffentlichung wirkt sich auch auf das Gestalten Ihres Textes aus.

#### **Gedruckte Bücher**

Die klassische Buchform ist immer noch die gängige. Hier haben Sie auch mit den geringsten Einschränkungen zu rechnen.

#### **Verlagsveröffentlichung oder Book on Demand**

Egal, ob Sie für einen Verlag schreiben oder einen BoD-Vertrieb für Ihre Eigenproduktion bemühen, werden Ihnen fast immer unterstützende Verlagsvorlagen zur Verfügung gestellt, die die wesentlichen Formatierungen vorgeben. Leider ist nicht in allen Fällen gesichert, dass Sie damit auch etwas anfangen können.<sup>1</sup>

Sollten Sie mit einer brauchbaren Vorlage arbeiten, aber Ihnen Teile davon für Ihr geplantes Werk nicht zusagen, besteht die Möglichkeit, in Absprache mit Lektorat und Setzerei Abweichungen abzustimmen. Dabei kann Ihnen typografisches Wissen, wie es dieses Buch vermitteln soll, hilfreich sein.

#### **In Eigenproduktion drucken (lassen)**

Gewiss, Sie haben einen »Drucker«, aber damit Eigenproduktionen zu drucken, ist stets die unwirtschaftlichste Methode und wird noch erschwert durch das notwendige Binden. Für Kleinstauflagen mit wenigen Seiten, zum Beispiel Seminar- oder Sitzungsunterlagen, mag das noch angehen. Soll es etwas mehr sein, lohnt der Gang zum Copyshop; dort stehen auch bessere Geräte fürs Binden bereit, doch es bleibt eine teure Angelegenheit. In Kapitel 24 finden Sie weitere Hinweise dazu.

Vom Layout her haben Sie bei dieser Herstellungsmethode völlig freie Hand. Niemand redet Ihnen hinein, doch Sie sind bei allen Gestaltungsfragen auf sich allein gestellt.

<sup>1</sup> Sollten Ihnen Vorlagen begegnen, in denen die Formatvorlagen kryptische Bezeichnungen statt selbsterklärender Namen besitzen: Finger weg! Wer als Vorlagenersteller seinen Autoren so etwas zumutet, hat sicher auch noch technische Unzulänglichkeiten eingebaut.

#### **Elektronische Bücher**

Als moderne Variante des Vertriebs setzen sich »elektronische Bücher« immer mehr durch. Dabei kommen zwei grundsätzlich unterschiedliche Verfahren zum Einsatz: satzgetreue PDF-Dateien<sup>2</sup> und darstellungsvariable E-Books.<sup>3</sup>

#### **Als PDF publizieren**

Die kostengünstigere Alternative der Selbstproduktion ohne typografische Einschränkungen ist die Umwandlung des in Word geschriebenen Textes in eine PDF-Datei. Damit sind Sie ebenfalls frei in der Gestaltung, doch es gibt keine Produktionskosten. Sie stellen das Buch auf einer Website oder bei einem Filehoster bereit, Interessenten oder Kunden laden es sich herunter und erhalten aufgrund der Besonderheiten dieses Formats im Browser oder mit einem **PDF-Reader**-Programm ein exakt dem Original entsprechendes Exemplar, das alle Schriftarten, Illustrationen etc. mitbringt.

Hierfür ist setzerisches Know-how nötig, um eine ansehnliche Fassung auf die Reihe zu bringen.

#### **Als E-Book publizieren**

Bei einem E-Book (auch E-Pub genannt, was aber nur eines der üblichen E-Book-Dateiformate beschreibt) handelt es sich um ein spezielles Dateiformat, das es den Lesern ermöglicht, die angezeigte Schriftgröße individuell einzustellen und Bücher komfortabel mit **Book-Readern**, also darauf spezialisierten Geräten, aber auch mit Book-Reader-Programmen auf Handys und Tablets zu lesen. Diese besondere Technik beim Wiedergeben des Textes schränkt aber die Gestaltung des Manuskripts erheblich ein. Zwar lässt sich aus jedem Word-Text mit Konvertern ein E-Book erstellen, doch nicht die vom Autor vorgesehenen Schriften werden verwendet, sondern im Gerät integrierte Schriften, Tabellen werden interpretiert etc. Beim Lesen mit dem Book-Reader kommt die nächste Umgestaltung, weil Benutzereinstellungen die Autoreneinstellungen aushebeln: Zeilenumbrüche richten sich nach dem Zoom-Faktor des Reader-Bildschirms.

Deshalb kann das E-Book guten Gewissens derzeit nur für Belletristik empfohlen werden. Für Fachliteratur ist das PDF besser geeignet; die meisten Book-Reader können es auch darstellen, aber um den Preis des Verlusts der typischen Bequemlichkeiten beim Anpassen der Darstellungsgröße und freien Blättern.

<sup>2</sup> PDF = Portable Document Format, eine Form der Textspeicherung, mit der Texte auf allen Rechnertypen und Betriebssystemen ohne Veränderungen von Schriften und Umbrüchen korrekt dargestellt werden können.

<sup>3</sup> »E-Book« bezeichnet in diesem Buch ausschließlich die variable Form elektronischer Publikationen zur klaren Abgrenzung vom PDF, das gelegentlich ebenfalls zu den E-Books gerechnet wird.

Typografische Gestaltung einer Vorlage für E-Books ist also eher kontraproduktiv. Dennoch sind typografische Kenntnisse beim Schreiben der Word-Vorlage hilfreich, weil die Konvertierungsprogramme über ähnliche Gestaltungsmittel verfügen wie Word. So können Sie dafür sorgen, dass das in Word verwendete Layout möglichst unverändert in Ihr E-Book übernommen wird, oder mit den Konvertereinstellungen nachbessern. Auf die endgültige Darstellung im Book-Reader haben Sie allerdings keinen Einfluss.

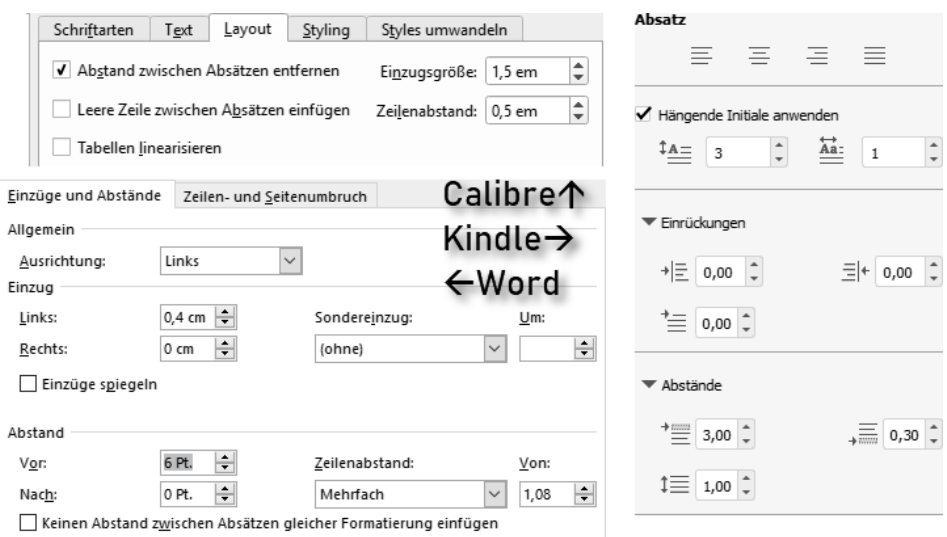

Exemplarisch: Voreinstellungen zur Absatzgestaltung

Verlage gehen den Umweg, ein Word-Manuskript erst in einem speziellen Satzprogramm aufzubereiten, um daraus dann ein E-Book zu erstellen, doch auch dabei bleibt vieles noch auf der Strecke.

Doch Technik entwickelt sich weiter, und es kann nicht verkehrt sein, auch als E-Book publizierte Werke bereits in Word sauber zu gestalten, denn vielleicht ist in der nächsten Auflage die eine oder andere Stilübernahme doch möglich.

## **Über dieses Buch**

Dieses Buch ist als Arbeitshilfe gedacht für alle, die die Gestaltung ihres Werkes in die eigene Hand nehmen wollen. Es soll nicht von vorn bis hinten durchgelesen werden, sondern eher als Nachschlagewerk dienen, in dem Sie die jeweils benötigten Funktionen zur Textgestaltung problemorientiert kompakt beschrieben vorfinden. Der **Index** am Buchende führt Sie gezielt zu den Einzelthemen.

Die Erfahrung aus zahllosen Schulungsveranstaltungen zeigt, dass vermeintliches Basiswissen nicht unbedingt bei allen Anwendern vorausgesetzt werden darf. Falls Sie mit der Bedienung von Word nicht in allen Feinheiten vertraut sind, können Sie die wichtigsten Vorgehensweisen und Termini in einem Online-Glossar nachlesen, das Sie mit dem QR-Code am Rand erreichen. Entweder erfassen Sie den Code per Smartphone-App in der gedruckten Fassung oder klicken/tippen in der elektronischen Version darauf.

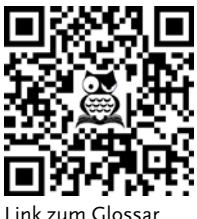

Im Glossar finden Sie sowohl Bedienungsgrundlagen für Word als auch Fachbegriffe zu Word und aus der Druck- und Satztechnik erläutert.

**Teil I** dieses Buches behandelt die grundlegenden Gestaltungs- und Einrichtungsthemen, von der Blattaufteilung bis zu den Formatvorlagen, die fürs Gestalten und die Weiterverarbeitung unabdingbar sind.

**Teil II** beschäftigt sich mit der Typografie in der Textverarbeitung. Sie erfahren darin auch etwas über Bedienungsstandards in Word, mit denen Sie Ihre autodidaktisch erworbenen Schreibfähigkeiten effektiver und effizienter einsetzen können.

**Teil III** enthält Hinweise zum Umgang mit Tabellen und Illustrationen, für die in Word allerlei Besonderheiten zu beachten sind.

**Teil IV** erschließt die »Intelligenz« der Textverarbeitung, mit der sich sehr viele Aufgaben, die in der klassischen Satztechnik für Probleme sorgten, durch den Computer bequem erledigen lassen.

**Teil V** schließlich zeigt Ihnen, was zum Abschluss und zur Veröffentlichung Ihres Werkes zu beachten ist.

#### **Die Word-Versionen**

Die Beschreibungen dieses Buches entsprechen den Versionen **ab Word 2013 für Windows** bis zur **Version 2019**. Für Mac gibt es Word ebenfalls, jedoch bestehen teils gravierende Unterschiede in Bearbeitungsweisen und Funktionsausstattung!

Seit einigen Jahren betreibt Microsoft zudem eine zweigleisige Entwicklungspolitik: Für Besitzer der »Kaufversionen« bleibt der Funktionsumfang der Anwendungen gleich; Updates werden lediglich zu Sicherheitszwecken und zur Fehlerbeseitigung verteilt. Für Abonnenten der Editionen zu **Office 365** dagegen werden gelegentlich neue Funktionen per Update geliefert, die Funktionserweiterungen der kommenden Version vorwegnehmen. Es kann also vorkommen, dass die Beschreibungen im Buch von Ihrer aktuellen Version abweichen, wenn Sie 365er-Abonnent sind.

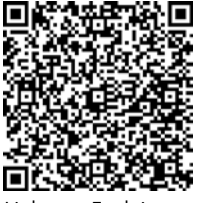

Darüber hinaus gibt es noch Mobil- und Online-Versionen, die kostenlos benutzt werden können, aber im Funktionsumfang stark abgespeckt sind. Diese Einschränkungen sind nicht einheitlich, sondern unterscheiden sich je nach Betriebssystem. Eine (leider unvollständige) Vergleichsliste finden Sie auf der links im QR-Code verlinkten Seite des Herstellers.4

Link zum Funktionsvergleich

Also noch einmal zur Vermeidung von Missverständnissen: Dieses Buch behandelt die **Desktop-Versionen von Word** für

Windows. Für die Nutzer der Mac-, Mobil- und Online-Versionen bietet es Orientierungshilfen.

#### **Der Weg durch das Menüband**

Sie bedienen Word durch das Anklicken von Schaltflächen im *Menüband*, in *Kontextmenüs* und in *Aufgabenbereichen*.

Die im Menüband aufgeführten Registerkarten und Funktionen sind über die Versionen hinweg zwar nahezu identisch, gelegentlich allerdings unterschiedlich. Die Entwickler und Übersetzer von Microsoft machen sich offenbar einen Jux daraus, die Anwender bei jedem Versionswechsel durch neu platzierte und umbenannte Befehle zu verwirren. Darum finden Sie in diesem Buch die Anleitungen zu den beschriebenen Funktionen auch in Variationen, wenn die Versionen zu stark voneinander abweichen, mit jeweils vorangestelltem Versions-Hinweis.

Unterscheiden sich die Wege zur Funktion oder deren Bezeichnung nur unwesentlich, sind die Varianten durch Schrägstrich oder eckige Klammern in einer Beschreibung zusammengefasst.

<sup>4</sup> QR-Codes finden Sie an vielen Stellen in diesem Buch. Ohne Symbol in der Mitte führen sie zu Microsoft-Seiten. Die Links mit den Symbolen  $\triangleq$  und  $\triangleq$  sind am Schluss dieser Einleitung erläutert. Webseiten anderer Herausgeber sind nicht verlinkt.

#### **Beispiele**

- [Seiten]Layout bedeutet, dass der Registertab versionsspezifisch Layout oder SEITENLAYOUT heißen kann.
- Verweise/Referenzen bedeutet, dass der Registertab in manchen Versionen Verweise heißt, in anderen Referenzen.

|                                           | Aktive Registerkarte                                                                                                    | Schnellzugriffsleiste<br>mit Schaltflächen                                                            | Suchfeld für schnellen<br>Zugriff auf Funktionen                                                                       |                                                                                          |
|-------------------------------------------|----------------------------------------------------------------------------------------------------|----------------------------------------------------------------------------------------------------|----------------------------------------------------------------------------------------------------|------------------------------------------------------------------------------------------|
|                                           | Automatisches Speichern (C)<br>- 128 ウ・ひ<br>圖<br>D                                                                                                    | $\mathbb{E}\oplus\mathbb{Q}\cdot\mathbb{H}\oplus\mathbb{T}\cdot\bullet\cdot\quad$                     | $O$ Suchen                                                                                                    |                                                                                          |
| Registerkarten                            | Einfügen<br>Start<br>Date<br>Zeichnen<br>Entwurf                                                                                                    | Referenzen<br>Formulare<br>Layout                                                                     | <b>Uberprüfen</b><br>Ansicht<br>Sendungen<br>Entwicklertools                                                           | Hilfe                                                                                    |
| Schaltflächen                             | Ausschneiden<br>Calibri (Texti v 11)<br>I. Kopieren<br>Einfügen<br>Format übertragen                                                                                                    | 日 - 日 - 阳 - 国 四 以<br>$\sqrt{A^* A^* A a^*}$<br>国事有害 雄・②・田・<br>$F K U \cdot ab X, X M \cdot C \cdot A$ | $\mathbf{F}$<br>AaBbCcDx AaBbCx AaBbCcD<br>AaBbCcDc<br>1 Standard   1 Kein Lee Überschrif Überschrif                   | AaB<br>AaBbCcC AaBbCcD<br>Titel<br>Untertitel<br>Schwache.                               |
| Gruppen (nur zur Orientierung)            | Schriftart<br>Zwischenablage<br>$\overline{r}$                                                                                                    | Absatz                                                                                                | $\lceil \frac{1}{2} \rceil$                                                                                            | Formatvorlagen                                                                           |
| Öffner für Dialogfenster zu dieser Gruppe |                                                                                                    |                                                                                                    |                                                                                                    |                                                                                          |
|                                           | $\circ$<br><b>a</b><br><b>G</b><br>四十<br>$\Box$<br>o.<br>Dokument1 - Microsoft Word<br><b>START</b><br><b>EINFÜGEN</b><br><b>ÜBERPRÜFEN</b><br><b>DATE</b><br>Tuhls' Tools<br>SENDUNGEN<br><b>ENTWICKLERTOOLS</b><br><b>ENTWURF</b><br>SEITENLAYOUT<br>VERWEISE<br>ANSICHT<br>Formulare |                                                                                                    |                                                                                                    |                                                                                          |
| Darstellung in<br>früheren Versionen      | & Ausschneiden<br>Calibri (Text) - 11<br>YD.<br><b>Elh</b> Kopieren<br>Einfügen<br>$F K U \cdot \operatorname{sk} X, X' \otimes \cdot \underline{\mathscr{U}} \cdot \underline{A}$<br>of Format übertragen<br>Zwischenablage<br>Scheiffart<br>n.                                        | 日·日·兄· 健健 红 ¶<br>$Aa - 4a$<br>$A^*$ $A^*$<br>国本神田 加州<br>Absatz<br>$\Gamma_{\mathbf{k}}$               | AaBbCc AaBbCcC<br>AaBbCcDc<br>AaBbCcDc<br>$\Delta \cdot \mathbb{H}$ .<br>1 Standard   1 Kein Lee Überschrif Überschrif | АаВІ<br>AaBbCcC AaBbCcDx AaBb<br>Schwache Henro<br>Titel<br>Untertitel<br>Formatvorlagen |

Die Elemente des Menübands, deren Bezeichnungen und unterschiedliche Darstellung

Worauf im Menüband, im Kontextmenü oder in Dialogfenstern mit der linken Maustaste zu klicken ist, um die beschriebene Funktion auszulösen, erkennen Sie an der Versalschreibweise. Aufeinanderfolgende Klicks sind durch das Zeichen | voneinander getrennt, z. B. LAYOUT SEITE EINRICHTEN: UMBRÜCHE. (Die Gruppenbezeichnung vor dem Doppelpunkt dient lediglich der Orientierung in der Registerkarte.)

Bis 2018 wurden die kontextsensitiven »Tool-Registerkarten«, die sich beim Bearbeiten bestimmter Objekte einblenden, mit einem zusätzlichen Registertab …-Tools in der Titelleiste hervorgehoben. In den neuesten Versionen der Abo-Version 365 entfällt diese zusätzliche Kennzeichnung zugunsten des erweiterten Suchfeldes und die eigentlichen Tool-Registerkarten erhalten Bezeichnungen, die die Zuordnung erklären wie Tabellenentwurf, Bildformat etc.

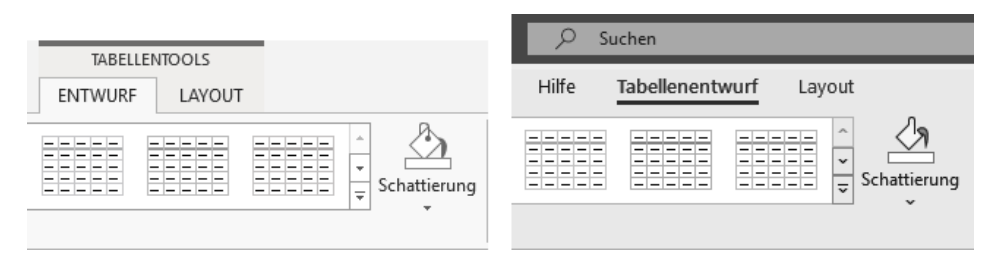

Bezeichnung der Tools-Registerkarten, links »klassisch«, rechts neueste Fassung

In diesem Buch werden noch die alten Bezeichnungen, z. B. TABELLENTOOLS|ENTwurf verwendet, für Anwender der neuesten Variante ist dies zusammenzuziehen zu Tabellen<del>tools | E</del>ntwurf, also Tabellenentwurf.

#### **Schaltflächen ohne Beschriftung**

Da bei manchen Schaltflächen die verbale Bezeichnung erst beim Mouseover erscheint, sind diese unbeschrifteten Schaltflächen im Text als Symbole angegeben, mit Hinweis auf Registerkarte, Gruppe, Aufgabenbereich oder wo sonst auf dem Bildschirm sie zu finden sind, also z. B.: Sтавт|Авѕатz: Е Rанмен

#### **Geteilte Schaltflächen**

Im Gegensatz zum Bildschirm, auf dem geteilte Schaltflächen erst beim Mouseover erkennbar werden, sind sie im Buch deutlich geteilt dargestellt:

**E**T geteilte Schaltfläche, E ungeteilte Schaltfläche.<sup>5</sup>

Durch Ergänzung um *(oben)*, *(unten)*, *(rechts)* und *(links)* oder die Symbole ▼ oder ▶ wird im Text auf die zutreffende Alternative hingewiesen.

#### **Mausklicks**

Für den einfachen Linksklick steht die Beschreibung der Klickabfolge im Menüband; Funktionsaufrufe per Rechtsklick oder Doppelklick werden mit »Rechtsklick« bzw. »Doppelklick« eingeleitet.

#### **Bedienung mit der Tastatur**

Tasten werden als gerahmte Zeichen dargestellt, z. B. (F9). Tastenkombinationen erkennen Sie an der Verbindung mehrerer Tastensymbole, z. B.  $\sqrt{5 \text{trg}} + \sqrt{A}$  für gleichzeitig zu drückende oder  $\lceil$   $\lceil$   $\epsilon$  $\rceil$ ,  $\lceil$   $\epsilon$  and für aufeinanderfolgende Tasten.

#### **Redundante Funktionen**

Viele Funktionen treten in Office-Produkten mehrfach an unterschiedlichen Stellen auf. Um die Beschreibungen nicht unnötig zu verkomplizieren, beschränke ich mich meist auf die Darstellung jenes Weges zur Funktion, ggf. auch Tastenkombinationen, der entweder am leichtesten erreichbar ist oder den meisten Nutzen für die beschriebene Aufgabenstellung bietet.

#### **Binnenversalien**

Microsoft favorisiert bei manchen Funktionen eine Schreibweise mit Binnenversalien, also Großbuchstaben innerhalb zusammengesetzter Wörter, z. B. »AutoText«.

<sup>5</sup> Ungeteilte Schaltflächen mit einem Dreieckssymbol klappen immer eine Auswahl auf, geteilte nur beim Klick auf das Dreieck.

Diese Schreibweise ist zwar von der Rechtschreibung her nicht korrekt,<sup>6</sup> dennoch habe ich sie zur eindeutigen Funktionsbezeichnung kritiklos in dieses Buch übernommen. Germanisten unter den Lesern mögen mir verzeihen.

#### **Abbildungen in diesem Buch**

Da Microsoft Office eine besondere Ökonomie im Menüband betreibt, kann es sein, dass die Darstellung auf Ihrem Bildschirm von den Illustrationen und Erläuterungen dieses Buches abweicht.

Fast alle **Screenshots** in diesem Buch sind bei einer Bildschirmauflösung von mindestens 1.600 Pixel Breite mit Vollbild-Programmfenster aufgenommen worden. In dieser Auflösung werden die Registerkarten komplett dargestellt. Bei geringeren Auflösungen oder im Fenstermodus reduziert Office die Darstellungsvielfalt des Menübands, weshalb es auf Ihrem Bildschirm anders aussehen kann als die Abbildung hier im Buch.

#### **Symbole in diesem Buch**

Das Eselsohr hebt Abbildungen mit Fließtext von dem Text des Buches ab.

Mauszeiger & weisen in Screenshots auf anzuklickende Schaltflächen hin, mit ergänztem Symbol auch auf Rechtsklick .

Wie bereits erwähnt, können E-Book-Konverter mit Teilen der Word-Formatierungen nichts anfangen oder interpretieren sie falsch. Sofern solche Funktionen erwähnt werden, sehen Sie im Marginal dieses Warnsymbol.

#### **Geschweifte Klammern { }**

Word verwendet geschweifte Klammern für verschiedene Steuerprozesse:

Da sind zunächst die einfachen geschweiften Klammern { und }, wie Sie sie mit  $(AltGr + 7)$  und  $(AltGr) + 0$  eingeben. In der Suchen und ersetzen-Funktion dienen sie als Kennung bei der Suche mit Platzhaltern.

Stoßen Sie in Word oder in diesem Buch auf Ausdrücke in fetten geschweiften Klammern, z. B. **{** = **{** Page **}** + n **}** oder solchen mit gepunktetem Rahmen, z. B. ·=· ·{{} - Page · }} · + · n · }}, so handelt es sich um die Darstellung von Feldfunktionen, an- und abzuschalten mittels  $[AT] + [F9]$ . Die Darstellung ist davon abhängig, ob die Steuerzeichenanzeige ¶ an- oder abgeschaltet ist.

Felder werden entweder von Word eingefügt, indem Sie mit EINFÜGEN|SCHNELLbausteine|Feld eine Feldfunktion aufrufen oder per Handeintrag mit (Strg)+(F9).

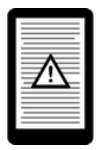

<sup>6</sup> … und wird von der Word-internen Rechtschreibprüfung auch moniert!

#### **Hilfsmittel und Zusatzinformationen**

Word kann viel mehr, als in diesem Buch Platz finden konnte. Einige sehr spezielle Themen werden hier nur so weit beschrieben, wie es die Mehrheit der Anwender unmittelbar benötigt. Weiterführende Informationen sind an den thematisch passenden Stellen als QR-Code verlinkt, den Sie in der gedruckten Fassung mit einer geeigneten Smartphone-App scannen können, um die Informationen aufzurufen. In den elektronischen Publikationen dieses Buches können Sie den QR-Code mit der Maus anklicken oder antippen, um zu der verlinkten Seite zu gelangen.

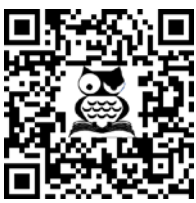

Link zu Info-Seiten

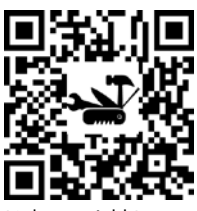

Link zum Add-In »Tuhls' Tools«

Links zu Informationen meiner Internetseite https:// oerttel.net/ erkennen Sie am Symbol 飍 im QR-Code.

Für einige komplexe Workarounds stehen dort auch Makros zur Verfügung. Deren QR-Codes sind mit dem Symbol versehen. Wenn Sie im Text auf das Symbol stoßen, sind im Add-In »Tuhls' Tools« Hilfsmittel enthalten.

Sollten Sie beim Lesen der Druckversion dieses Buches gerade kein Smartphone zur Hand haben, gelangen Sie auch per Linkliste in https://oerttel.net/stuff zu den Informationen und Downloads.

Zur Arbeitserleichterung können Sie auch ein Add-In mit diesen Makros und weiteren Autoren-Hilfsmitteln herunterladen und auf Ihrem Rechner installieren. (Anleitung liegt dem Download bei.) Das Add-In erweitert das Word-Menüband um eine zusätzliche Registerkarte TuHLs' Tools:

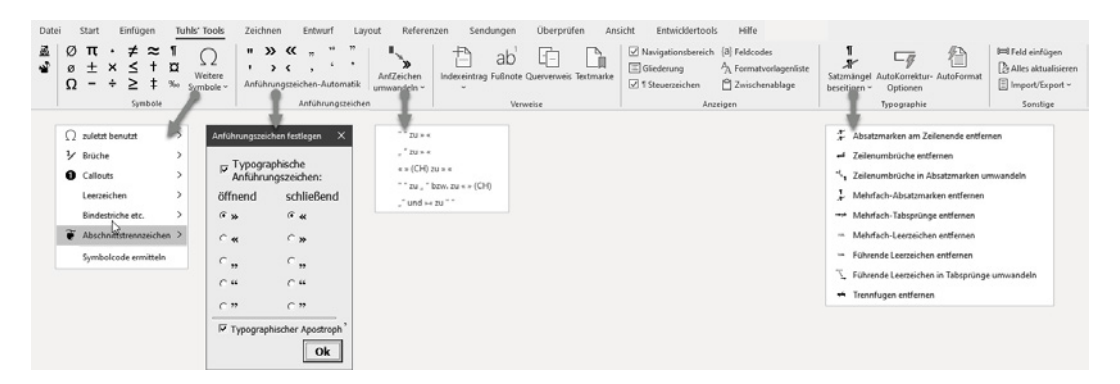

Manchmal reichen die Fähigkeiten von Word nicht aus, bestimmte Aufgaben zu lösen. Für solche Fälle sind in diesem Buch Software-Empfehlungen angegeben, meist Freeware, jedoch aus Aktualitäts- und Sicherheitsgründen ohne Verlinkung. Die Suchmaschine Ihres geringsten Misstrauens hilft Ihnen gewiss weiter.

# **Teil I**

### **Layout und Struktur einrichten**

Es gibt mehrere Ausgangssituationen beim Erstellen einer Publikation:

- Sie haben eine Idee und auch schon viele Details im Kopf entwickelt und möchten nun losschreiben.
- Sie haben zu Ihrer Idee schon Teile als Text ausgearbeitet und müssen das zusammen mit verbindenden Worten zu einem Gesamtwerk führen.
- Sie haben alles schon komplett aufgeschrieben.

In allen Fällen bedürfen Sie einer äußeren Form, mit der Ihr fertiger Text dann auch veröffentlichungsreif ist. Die folgenden Kapitel sollen Ihnen helfen, »reinen Text« in ein ansehnliches und gut zu lesendes Werk zu verwandeln.

Sind die Vorbereitungen der Kapitel 1 bis 6 abgeschlossen, können die Seiten anhand der Vorlage mit Text gefüllt werden, entweder komplett neu geschrieben oder durch Übernahme vorhandener Texte, zu deren Behandlung Kapitel 7 Auskunft gibt.

Leider muss in diesem Zusammenhang erwähnt werden, dass Book-Reader viele dieser satztechnischen Grundlagen missachten. Diese Geräte kennen keine Seiten, auch keine Seitennummerierung, keine Kopf- und Fußzeilen. Die ersten drei Kapitel sind deshalb nur für die Publikation als Druck oder als PDF (was ja quasi die elektronische Variante eines Drucks ist) relevant.

#### **In diesem Teil:**

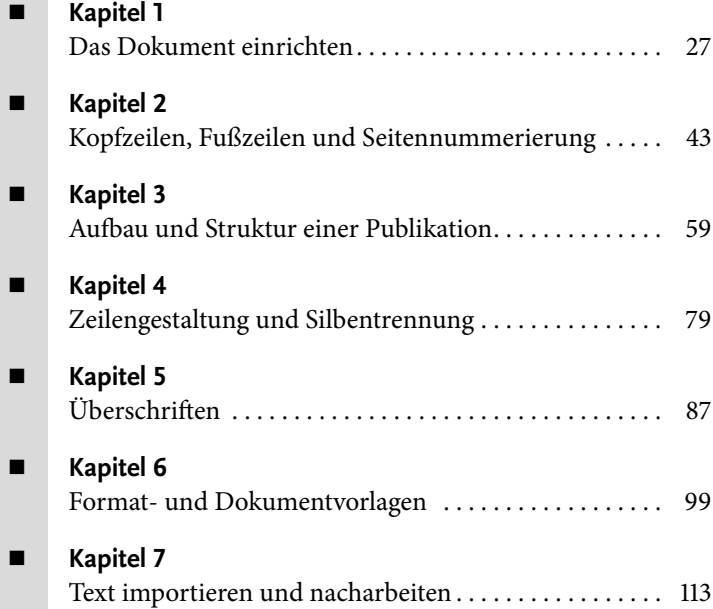

## **Das Dokument einrichten**

Beim Desktop Publishing kommt man nicht ohne »Format« aus, denn die Größe des Papiers ist nun mal die Basisgröße, an der sich allerlei orientiert. Allerdings gibt es den Begriff »Format« auch noch in anderer Bedeutung, denn im Word-Jargon wird jedwede Gestaltung von Schrift als »Formatierung« bezeichnet. In diesem Kapitel geht es ausschließlich um die Frage, wie viel vom Papierformat für die Textgestaltung in Anspruch zu nehmen ist.

#### **1.1 Das Papierformat**

Das Format A4 (210 × 297 mm) ist sicher allen bekannt: der »Briefbogen«. Wenn es ums Selbstdrucken oder Druckenlassen im Copyshop geht, ist es per se das passende Format. Beim Buchdruck kommen meist kleinere Blattgrößen zum Einsatz, gängig sind

- **Premiumformate mit 156 × 219 mm oder 170 × 240 mm wie das Buch, das Sie** gerade lesen,
- $\blacksquare$  A5 mit 148 × 210 mm,
- Legal mit  $125 \times 205$  mm.
- Bibelformat mit  $120 \times 180$  mm und
- Oktav (A6) mit  $114 \times 172$  mm.

#### **1.2 Von der Seite zum Satzspiegel**

Der Bereich einer Seite, der Text enthält, wird »Satzspiegel« genannt. Um den Satzspiegel herum bleiben die Stege (Ränder) bis zum Blattrand frei von Text.

Um einen Satzspiegel ästhetisch zu definieren, können Sie sich verschiedener, historisch gewachsener Methoden bedienen, die aber nicht mehr den heutigen Geschmack treffen.

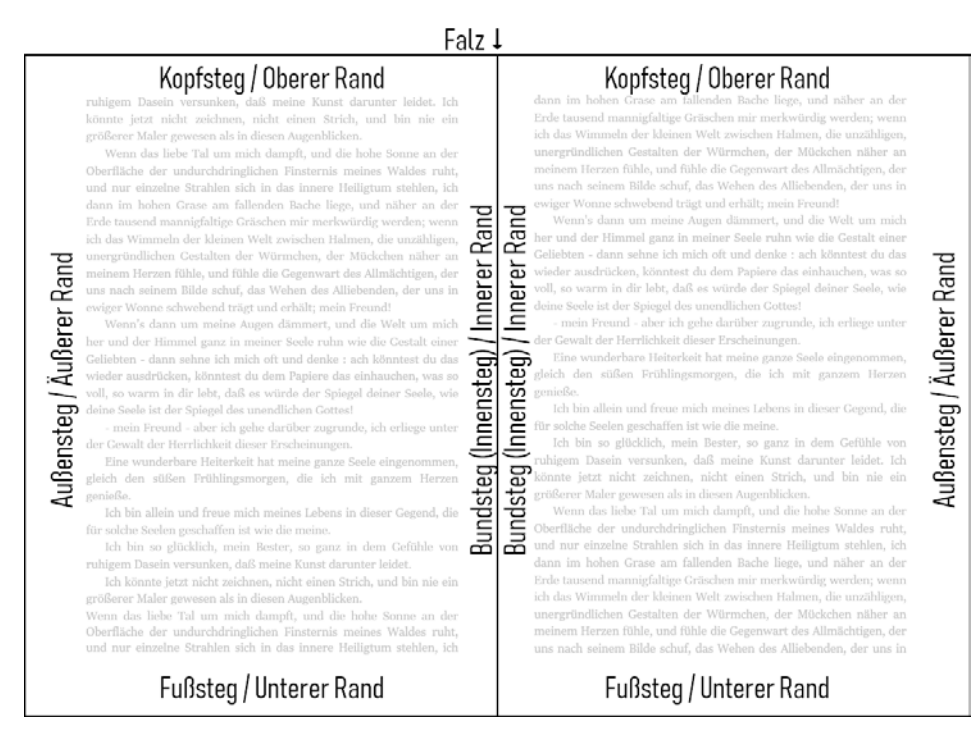

**Abbildung 1.1:** Die Stege um die Satzspiegel einer Doppelseite

Am einfachsten bedienen Sie sich folgender Methode:

Legen Sie zuerst nach Gutdünken fest, wie breit der Innensteg sein soll, zum Beispiel 1 cm. Nach diesem Maß richten sich dann die anderen Stege:

- der obere wird 1½-mal so breit wie der innere,
- der untere 2½-mal und
- der äußere doppelt so breit.

Zum Innensteg muss meist noch ein Heftrand zum Binden<sup>1</sup> der Blätter hinzugerechnet werden (darum »Bundsteg«), damit der Text nicht zu eng am Falz liegt:

- für die klassische **Klebebindung** bis zu 1 cm,
- für **Aktenheftung** 2 bis 2,54 cm,
- für Heftung mittels **Tacker oder Klemmschiene** mindestens 1 cm.

Bei **Ringbindung** kann der Bundsteg knapper gehalten werden, weil beim Aufklappen die Seiten vollflächig sichtbar sind und der Heftrand optisch Teil des Blattrands ist.

<sup>1</sup> Mehr zur Bindetechnik erfahren Sie in Abschnitt 24.4.3.

Ein erweiterter Bundsteg geht natürlich zulasten der Satzspiegelbreite. In den Word-Einstellungen besitzen Innensteg und Bundsteg separate Einstellungen.

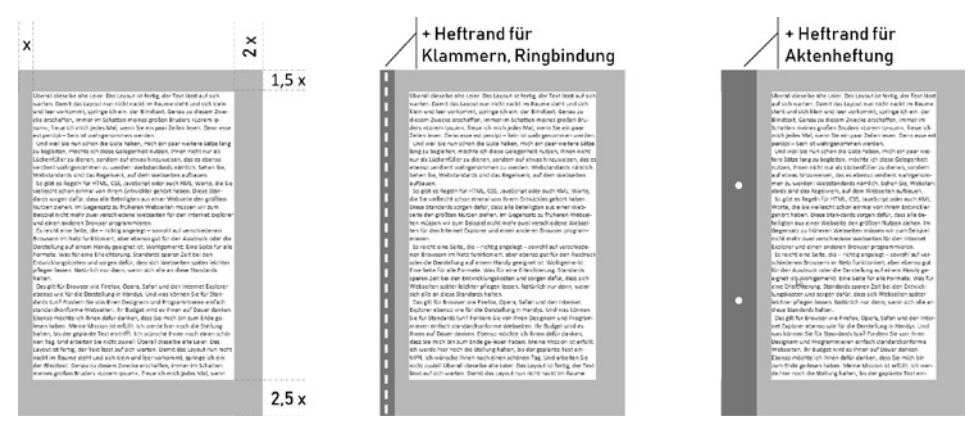

**Abbildung 1.2:** Satzspiegel und Heftrand

#### **Wichtig beim Eigendruck**

Bedenken Sie rechtzeitig, auf welchem Drucker Ihr Dokument gedruckt werden soll. Sobald Word einen Druckbefehl erhält, formatiert es die Satzspiegel um, sofern die bedruckbare Fläche zu klein ist. Mit reichlich bemessenen Rändern umgehen Sie dieses Problem, und es sieht auch besser aus, wenn um den Text herum etwas mehr Rand ist.<sup>2</sup>

Das Register SEITENRÄNDER des Dialogs SEITE EINRICHTEN enthält alle notwendigen Einstellungen: [Seiten]Layout|*Seite einrichten*

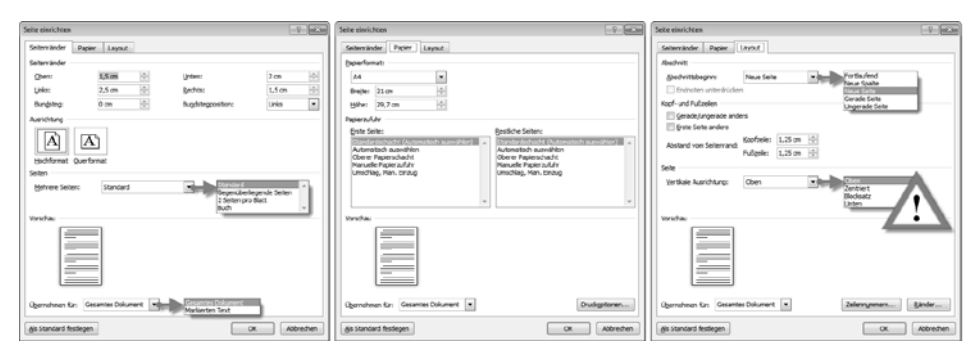

**Abbildung 1.3:** Seiteneinstellungen in Word

<sup>2</sup> Ein handelsüblicher A4-Tintenstrahldrucker ohne Sonderfunktion zum randlosen Druck benötigt einen unteren Rand von mindestens 1,8 cm.

#### **Tipps**

- Am schnellsten öffnen Sie diesen Dialog in allen Versionen mit einem Doppelklick in den grauen Bereich des horizontalen Lineals oder irgendwo ins vertikale Lineal.
- Der Satzspiegel lässt sich auch mit der Maus einstellen, indem Sie im Lineal die Grenzlinie zwischen weißem und grauem Bereich mit der Maus greifen und verschieben.

#### **Vorsicht**

Die Einstellungen zur VERTIKALEN AUSRICHTUNG im Register LAYOUT sind mit Vorsicht zu genießen und nur für Titelseiten oder Vorblätter geeignet.

Tabelle 1.1 zeigt Ihnen, in welchen Bereichen dieses verschachtelten Dialogs Sie welche Layout-Details einrichten können.

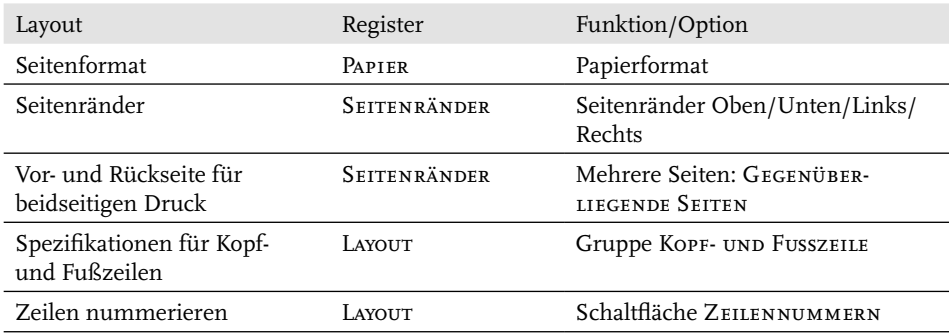

Tabelle 1.1: Layouteinstellungen im Dialog SEITE EINRICHTEN

#### **1.2.1 Satzspiegel für beidseitigen Druck**

Beidseitig zu drucken ist nicht nur ökonomischer, sondern wirkt auch professionell. Es bedarf aber auch besonderer Aufmerksamkeit beim Einrichten der Seiten.

Beim beidseitigen Druck stehen sich zwei Seiten gegenüber, bedürfen deshalb einer symmetrischen Aufteilung beider Seiten, am Falz gespiegelt. Daher rührt auch der Ausdruck »Satz*spiegel*«. Die zusätzlichen Einstellungen finden Sie im Register Seitenränder, Gruppe Mehrere Seiten, mit Gegenüberliegende Seiten und im Register Layout, Gruppe Kopf- und Fusszeilen mit der Option Gerade/ ungerade anders.

#### **Wichtig**

Die Option Gerade/ungerade anders für Kopf- und Fußzeilen bewirkt lediglich, dass Word für Kopf- und Fußzeilen auf geraden und ungeraden Seiten voneinander unabhängige Platzhalter vorsieht. Die korrekt gespiegelte Einrichtung der Kopf- und Fußzeilen bleibt Ihnen überlassen (siehe Kapitel 2).

#### **1.2.2 Satzspiegel anzeigen**

Word zeigt in der Ansicht DRUCKLAYOUT/SEITENLAYOUT das komplette Blatt an. Um einen Eindruck vom Satzspiegel zu erhalten, können Sie ihn mit DATEI|OPTIONEN| Erweitert|*Dokumentinhalt anzeigen:* Zuschnittmarken anzeigen in Ihre Seitendarstellung einblenden.

Die eingeblendeten Marken werden selbstverständlich nicht gedruckt, sondern dienen nur Ihrer Orientierung bei Schreiben und Zurichten.3

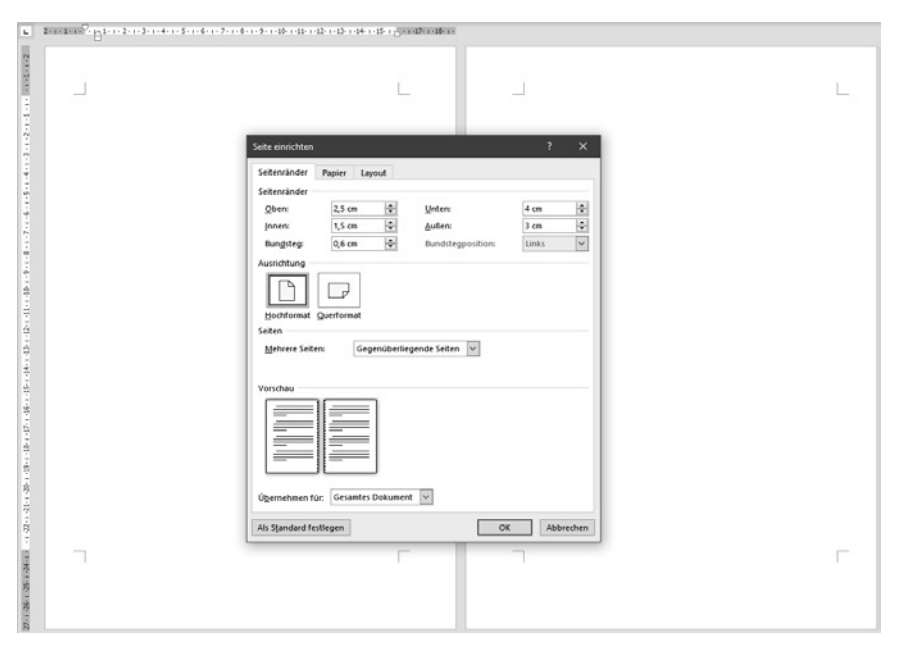

**Abbildung 1.4:** Gegenüberliegende Seiten mit Zuschnittmarken

<sup>3</sup> Die Option TEXTBEGRENZUNGEN ANZEIGEN (aaO) hat seit Word 2013 an Brauchbarkeit verloren, weil jeder Absatz mit separatem Rahmen angezeigt, aber nicht mehr der Satzspiegel wiedergegeben wird.

#### **1.2.3 Gültigkeit der Seiteneinstellungen**

In allen drei Registern des Dialogs SEITE EINRICHTEN finden Sie eine Auswahlliste Übernehmen für. Damit können Sie Ihre Formatierungen auf bestimmte Bereiche des Dokuments festlegen, zum Beispiel Seiten im Querformat.

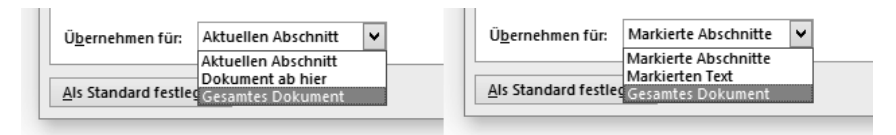

**Abbildung 1.5:** Gültigkeit der Seiteneinstellungen, links ohne markierten Text, rechts mit markiertem Text

Mit Dokument ab hier und Markierten Text wird automatisch ein »Abschnittswechsel (Nächste Seite)« an der Schreibmarken-Position bzw. um die Markierung herum eingefügt, denn auf einer Seite können keine unterschiedlichen Seitenformatierungen existieren.

#### **1.2.4 Einstellungen als Vorlage sichern**

Sollen die Einstellungen nicht nur für dieses Dokument, sondern für alle künftig auf der Basis dieser Vorlagedatei erstellten Dokumente dienen, klicken Sie auf Als Standard festlegen. Damit werden die Einstellungen in der Standard-Vorlagedatei *Normal.dotm* gespeichert.

Möchten Sie diese Einstellungen und weitere im Lauf der folgenden Kapitel noch beschriebene Standardvorgaben künftig als obligatorisch für Ihre Werke verwenden, empfiehlt es sich, eine *Dokumentvorlage*-Datei zu erstellen; mehr zu Vorlagen und der Normal.dotm lesen Sie in Kapitel 6.

#### **1.2.5 Satzspiegel in der elektronischen Publikation**

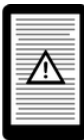

Satzspiegel und Papierformate spielen für die elektronischen Medien keine Rolle und werden von Book-Readern ignoriert.

Wollen Sie als PDF publizieren, sind Sie in der Wahl des Formats frei, es sei denn, die Empfänger des PDF sollen dieses drucken. Dann sind die an A4 orientierten Einstellungen zu beachten.

Auch für reine Bildschirmdarstellung von PDF sollten Sie auf Stege nicht verzichten, aber alle vier können hierbei gleich breit sein.

#### **1.3 Die ideale Textbreite**

Die ideale Breite einer Zeile mit einer normal laufenden Schrift von 10 bis 13 pt Größe liegt zwischen 4 und 14 cm bzw. 40 bis 80 Zeichen. Bei eng laufenden Schriften verringert sich dieses Höchstmaß, bei weiter laufenden Schriften können es einige wenige Zentimeter mehr sein. Wer also mit der sehr schmalen *Times New Roman* bei 10 pt einen typischen A4-Satzspiegel füllt, erschwert dem Leser das Lesen.

Sie können die Spaltenbreite etwas breiter wählen, wenn zwischen den Zeilen genügend Abstand (Durchschuss) vorhanden ist, um das Auge sauber zum Zeilenanfang zurückzuführen.

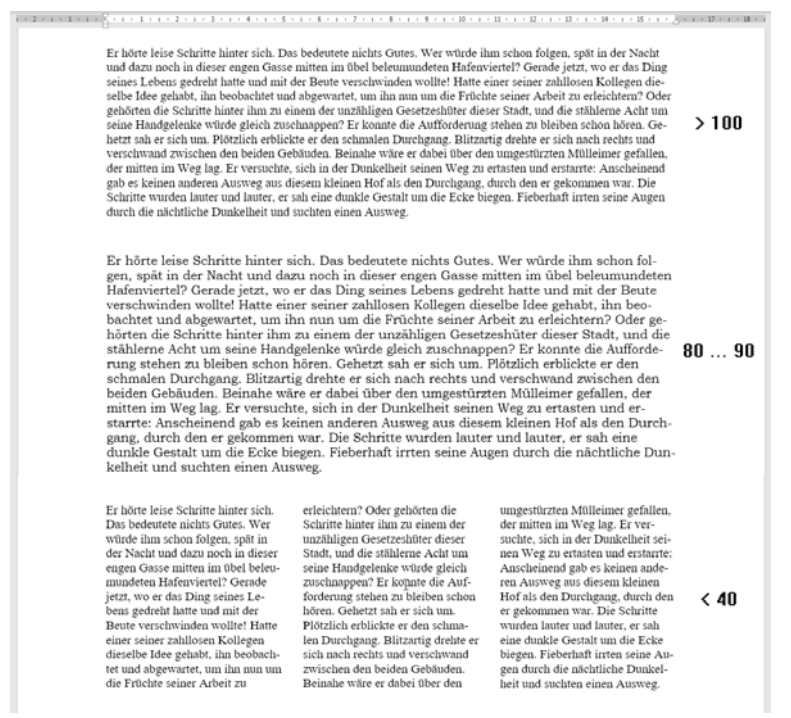

**Abbildung 1.6:** Zeichenanzahl pro Zeile bei 16 cm Satzspiegelbreite mit Schriftgrad 10 pt: oben »Times New Roman«, in der Mitte die sehr weit laufende »Bookman Old Style«, unten »Times New Roman« dreispaltig à 4,93 cm mit 6 mm Spaltenabstand

#### **1.3.1 Ein- oder mehrspaltig?**

Während im Buchdruck meist einspaltig gesetzt wird, sind Zeitschriften nahezu immer mehrspaltig. Was für professionelle Presseerzeugnisse gilt, wirkt sich natürlich auch auf semiprofessionelle Periodika wie Vereinszeitschriften etc. aus. Für eine Seite A4 kommen bis zu drei Spalten in Betracht.

Sie richten Spalten ein, indem Sie den Spalten-Dialog aufrufen:

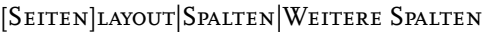

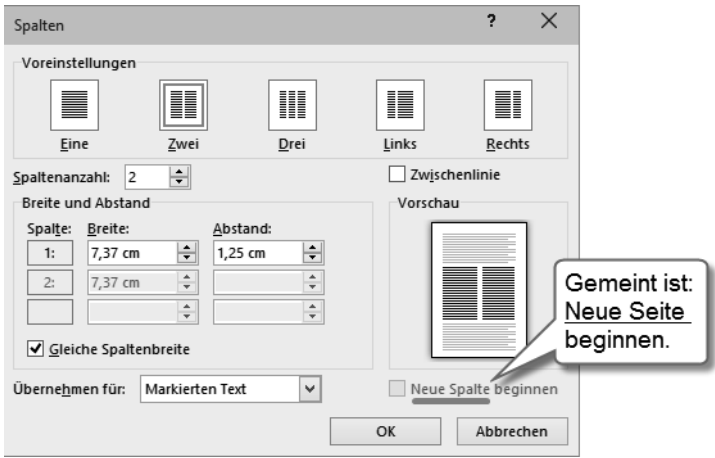

**Abbildung 1.7:** Spalten einrichten

#### **Abstand oder Trennlinie?**

Neben der Spaltenbreite ist beim Mehrspaltensatz der Spaltenabstand von Bedeutung. Ist er zu gering, kann sich das lesende Auge leicht in die Nachbarspalte verirren. Im Dialog lassen sich Spalten- und Absatzbreiten bequem einstellen. Ist kein Platz für einen ausreichenden Abstand oder gehört die Nachbarspalte zu einem anderen Artikel, hilft eine dünne Zwischenlinie als Spaltentrenner. Die Stärke dieser Linie lässt sich in Word nicht verändern.

Ein Muss für Spaltensatz ist der ausgiebige Gebrauch der Silbentrennung (Kapitel 4), denn je gerader der rechte Rand, desto leichter lassen sich die Spalten optisch auseinanderhalten. Blocksatz richtet die rechten Ränder aneinander aus, aber auch dafür ist Silbentrennung erforderlich, sonst ändern Sie nur den Flatterrand zu Lücken innerhalb der Zeilen.

#### **Registerhaltigkeit**

An den Abgleich der Zeilen mehrerer Spalten nebeneinander hat das lesende Auge besondere Ansprüche. Auch wenn die Zeilen zweier nebeneinanderliegender Spalten nichts miteinander zu tun haben, erwartet man beim Lesen dennoch, dass sie auf gleicher Höhe liegen. Ein Versatz lenkt vom Lesefluss ab.

Daraus folgt, dass zur Trennung von Absätzen kein zusätzlicher Abstand verwendet werden darf, es sei denn ein vollzeiliger Durchschuss, was aber übertrieben aussieht.

Bei Zwischenüberschriften muss deren Abstand so eingerichtet werden, dass die Schriftgröße der Überschrift zuzüglich Durchschuss ein ganzzahliges Vielfaches der Zeilenhöhe des Fließtextes ergibt.

#### **Gleich hoher Spaltenabschluss**

Am Ende eines Spaltensatzes sollten beide Spalten gleichlang sein. Ein abschließender Abschnittswechsel (der beim Übergang zu einer anderen Spaltenformatierung ohnehin benötigt wird) besorgt das automatisch: [SEITEN]LAYOUT|UMBRÜche|Fortlaufend.

#### **Erzwungener Spaltenwechsel**

Erreicht der Text beim Schreiben den unteren Rand einer Spalte, richtet Word eine neue Spalte ein, und der Text wird auf diese umbrochen.

Sie können einen Spaltenumbruch mit  $\overline{\text{Str}}\ket{\Theta}$ + $\overline{(*)}$  oder [SEITEN]LAYOUT] UMbrüche|Spalte erzwingen, auch wenn die Spalte noch nicht vollgeschrieben ist.

#### **Wichtig**

(Strg)+(¢) führt immer zum *Seiten*umbruch, auch beim Mehrspaltensatz.

#### **1.3.2 Spaltenaufteilung im Text wechseln**

Sie können mit dem Mehrspaltensatz an jeder Stelle des Textes beginnen oder aufhören, auch mitten auf einer Seite. Dazu wählen Sie in der Auswahl Übernehmen für die Option Dokument ab hier.

Mit Dokument ab hier fügt Word an der aktuellen Position der Schreibmarke einen Abschnittswechsel ein und wendet die gewählte Spalteneinstellung für den folgenden Text an.

Sie können auch umgekehrt vorgehen, indem Sie von Hand mit [SEITEN]LAYOUT UMbrüche|Fortlaufend einen Abschnittbeginn und nochmals ein Abschnittsende definieren, um dann mit der Auswahl ÜBERNEHMEN FÜR: AKTUELLEN ABSCHNITT die Spalten auf den Bereich zwischen beiden Abschnittswechseln zuzuweisen.

Mit der Option Neue Spalte beginnen, die eigentlich Neue Seite beginnen heißen müsste, veranlassen Sie Word, einen Abschnittswechsel und zugleich Seitenumbruch einzufügen; der Rest der Seite bleibt leer, das neue Spaltenformat beginnt erst auf der Folgeseite.

#### **1.3.3 Ungleiche Spaltenbreiten**

Die vorgefertigten Spaltenaufteilungen LINKS und RECHTS vermitteln den Eindruck, hier könnten eine Hauptspalte und eine Marginalspalte unabhängig voneinander benutzt werden. Das täuscht! Spaltensatz läuft in Word immer in die nächste Spalte über. Word ist eben in erster Linie Textprogramm und erfüllt nicht alle satztechnischen Ansprüche wie die freie Wahl des Spaltenüberlaufs.4

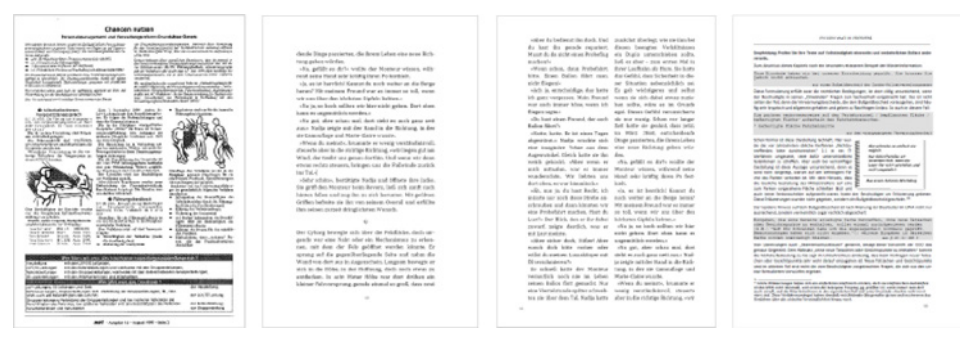

**Abbildung 1.8:** Beispiele für unterschiedliche Printmedien-Layouts, von links: Betriebszeitung, Roman ein- und zweispaltig, Seminarscript

#### **1.4 Außerhalb des Satzspiegels**

Der Bereich um den Satzspiegel herum ist nicht tabu. Hier werden exponierte Elemente platziert wie zum Beispiel die QR-Codes in diesem Buch. Der außen liegende Rand kann auch als »Marginalspalte« für erläuternde Texte oder Hinweise herhalten. Illustrationen dürfen ausnahmsweise in die Marginalspalte hineinragen.

![](_page_32_Picture_7.jpeg)

#### **Vorsicht**

Book-Reader geben Text oder Objekte im Marginal nicht korrekt wieder.

Zur Platzierung von Text außerhalb des Satzspiegels gibt es zwei Techniken:

**Textfelder** sind grafische Rahmen, die Text aufnehmen können und sich wie ein Grafikobjekt behandeln lassen. Sie sind unabhängig vom Satzspiegel auf der Seite platzierbar.

**Positionsrahmen** sind in der Verwendung nicht so flexibel wie Textfelder, aber ebenfalls außerhalb des Satzspiegels platzierbar, und besitzen einige Eigenschaften, die Textfelder nicht mitbringen. Sie lassen sich im Gegensatz zu Textfeldern

<sup>4</sup> Unabhängiges Arbeiten in mehreren Spalten ist nur in Tabellen (Kapitel 13) möglich.

als Bestandteil einer Formatvorlage definieren. Das Beispiel in Abschnitt 1.4.2 zeigt diesen Verwendungszweck.

#### **Wichtig**

Textfelder dürfen keine Daten enthalten, die zum Erstellen von Verzeichnissen dienen sollen, denn die automatische Verzeichniserstellung ignoriert Textfelder, während Text in Positionsrahmen in die Suche einbezogen ist.

Wollen Sie z. B. eine Grafik mit Beschriftung von Text umfließen lassen, ist das eine klassische Aufgabe für einen Positionsrahmen, um die Bildunterschrift auch im Abbildungsverzeichnis erscheinen zu lassen.

#### **1.4.1 Textfeld einfügen und formatieren**

Einfügen|Text: Textfeld| (Auswahl aus Integriert oder Office.com) oder Textfeld erstellen, um ein frei gestaltbares Textfeld zu zeichnen.

Da sich Textfelder vom Fließtext abheben sollen, sind sie unabhängig formatierbar; die Werkzeuge der Registerkarte Start wirken hier ebenso wie im Fließtext. Mit den Zeichentools lassen sich Rahmen und Füllungen zuweisen.

Ist ein Textfeld fertig formatiert, können Sie diese Formatierung mit Rechtsklick| Als Standardfeld festlegen als Vorgabeformat für künftig einzufügende Textfelder speichern. Diese Vorgabe gilt aber nur für Textfelder, die Sie mit Einfügen TEXTFELD|TEXTFELD ERSTELLEN von Hand erzeugen. Die Mustertextfelder reagieren darauf nicht.

Alternativ lässt sich ein markiertes Textfeld mit EINFÜGEN|TEXTFELD|AUSWAHL IM Textfeldkatalog speichern als Ergänzung zur Auswahl der vorgefertigten Textfelder hinzufügen.

#### **Textfeld umfließen lassen**

Textfelder sind werkseitig so formatiert, dass sie als rechteckig umflossenes Objekt in den Text eingestellt werden, das heißt, Sie können ein Textfeld im Fließtext bewegen und der Fließtext weicht aus. Diese Eigenschaft lässt sich mit

- ZEICHENTOOLS FORMAT Gruppe ANORDNEN, TEXTUMBRUCH<sup>5</sup> oder
- nach Klick auf das Symbol ■

beeinflussen.

Haben Sie ein Textfeld markiert, ist im Register ZEILEN- UND SEITENUMBRUCH des Absatz-Dialogs der Bereich Textfeldoptionen aktiviert. Hier finden Sie Einstellungen, wie sich der ein Textfeld umfließende Text in Bezug auf den Textinhalt

<sup>5</sup> vgl. Abschnitt 14.5.2

des Textfeldes verhält. Diese Funktion arbeitet aber ungenau, ist auch sonst wenig überzeugend und bedarf folgender Voraussetzungen:

- Das Textfeld darf keine Kontur und keine Flächenfüllung haben.
- Zum umfließenden Text hin muss der Text im Textfeld einen Flatterrand besitzen.
- Der Textumbruch für das Textfeld muss auf Eng bzw. Passend eingestellt sein.

#### **Textfelder mit Überlauf**

Textfelder besitzen eine für den Zeitschriftensatz interessante Eigenschaft: Sie sind so miteinander verknüpfbar, dass ein Text vom ersten Textfeld ins nächste überläuft, das an ganz anderer Stelle im Dokument steht. So sind Textfortsetzungen auf Folgeseiten möglich.

1. Markieren Sie das erste Textfeld und wählen Sie Verknüpfung erstellen.

Der Mauszeiger nimmt die Form  $\widehat{\mathbb{U}}$  an.

2. Bewegen Sie den Mauszeiger zum zweiten Textfeld, bis er sich zum Symbol $\mathbb{S}^{\mathbb{Z}}_{\bullet}$ wandelt, und klicken Sie dort.

Text, der nicht mehr in das erste Textfeld passt, wird zum zweiten Textfeld umbrochen. Sie können diese Verknüpfungen beliebig fortsetzen und auch wieder auflösen.

#### **Hinweis**

Wenn die Schreibmarke in einem Textfeld steht und Sie [Strg]+[A] betätigen, markiert Word nur den Inhalt des Textfeldes; bei verknüpften Textfeldern den Inhalt aller miteinander verknüpften Textfelder.

#### **1.4.2 Positionsrahmen einfügen und bearbeiten**

Die Funktion zum Einfügen eines Positionsrahmens ist sowohl von der Anordnung als auch von der Bezeichnung her sehr gut versteckt:

Entwicklertools|Steuerelemente: |Formulare aus Vorversionen|Horizon-TALEN RAHMEN EINFÜGEN

Mit einem Doppelklick auf den Positionsrahmen gelangen Sie zum Dialog Positionsrahmen, in dem Sie Spezifikationen zur Lage des Rahmens und zum Textabstand einstellen können.

**Hinweis**

In den Feldern Position sind die Auswahl vorgegebener Positionen *und* Eingabe von Maßen gleichermaßen möglich.

Zur Nutzung des Marginals hilft eine spezielle Funktion der Formatvorlagen.

#### **Formatvorlage für Marginalspalte erstellen**

- 1. Öffnen Sie den Aufgabenbereich Formatvorlagen mit einem Klick auf die Schaltfläche  $\overline{\mathsf{n}}$  in der Registerkarte Start, Gruppe Formatvorlagen.
- 2. Legen Sie mit der Schaltfläche [M] unten links im AUFGABENBEREICH FORMATVOR-LAGEN eine neue Formatvorlage an.
- 3. Geben Sie der Formatvorlage einen Namen, z. B. *Marginaltext*.
- 4. Wählen Sie Formatvorlage basiert auf: (Keine Formatvorlage).
- 5. Klicken Sie auf die Schaltfläche Format und in der Auswahl auf Positionsrah-MEN<sub>.</sub>
- 6. Geben Sie im Dialog Positionsrahmen die Daten für den Positionsrahmen ein; Abbildung 1.9 zeigt exemplarische Daten. Wichtig sind vor allem die Einstellungen im Bereich Horizontal, denn sie entscheiden darüber, ob der Positionsrahmen innerhalb oder außerhalb des Satzspiegels steht.
- 7.
- 8. Stellen Sie im Dialog Neue Formatvorlage weitere Spezifikationen für Ihren Marginaltext ein.
- 9. OK

Damit haben Sie eine Formatvorlage für Marginaltext geschaffen, die Sie wie folgt anwenden:

- 1. Schreiben Sie den für das Marginal vorgesehenen Text ganz normal als Absatz im Fließtext.
- 2. Markieren Sie den Absatz und weisen Sie ihm die Formatvorlage *Marginaltext* zu.

Der Positionsrahmen mit dem Marginaltext fluchtet mit der Oberkante des nachfolgenden Absatzes.

#### **Kapitel 1** Das Dokument einrichten

![](_page_36_Picture_1.jpeg)

**Abbildung 1.9:** Marginaltext per Positionsrahmen

#### **1.5 Seiten rahmen**

Wünschen Sie einen Rahmen um Ihren Text, hilft ein Klick auf die Schaltfläche RÄNDER im Register LAYOUT des Dialogs SEITE EINRICHTEN.

![](_page_36_Picture_5.jpeg)

**Abbildung 1.10:** Layout-Einstellungen für die Seite

Der Dialog RAHMEN UND SCHATTIERUNG gliedert sich in drei Zonen, die seit jeher etwas unglücklich angeordnet sind:

Sie beginnen im **mittleren** Bereich mit der Auswahl von Linienart, -farbe und -breite. Anschließend

- wählen Sie im **linken** Bereich zwischen drei verschiedenen umlaufenden Rahmenvariationen
- oder legen im **rechten** Bereich fest, an welcher Seite / welchen Seiten des Satzspiegels Sie Rahmenlinien wünschen.

![](_page_37_Figure_0.jpeg)

**Abbildung 1.11:** Reihenfolge bei der Rahmeneinstellung beachten!

Die Einrichtung der Rahmenlinien können Sie rechts wahlweise durch Anklicken einer der vier Schaltflächen oder einer der vier Kanten des Vorschaubildes vornehmen. Klicken auf eine in der Vorschau angezeigte Rahmenlinie oder deren zugehörige Schaltfläche entfernt diese Linie wieder. Erst mit Klick auf OX wird der Rahmen auf das Dokument angewandt.

Grafisch gestaltete Seitenrahmen erzeugen Sie mit der Auswahl Effekte (Abbildung 1.11 rechts).

#### **Rahmenabstand zwischen Text und Seitenrand**

Wenn der Rahmen den Text »auf Knirsch« umrahmt, sieht das nicht gut aus und lässt sich auch nicht gut lesen. Rahmenlinien müssen deutlich Distanz zum Text halten. Mit den Optionen zum Register SEITENRAND im Dialog RAHMEN UND Schattierung lässt sich dieser Abstand (relativ zum Seitenrand!) in allen vier Richtungen individuell festlegen und wahlweise als Abstand zum Text oder Abstand vom Seitenrand definieren.

#### **1.6 Layout testen**

Allein das Festlegen des Satzspiegels und der Strukturen verschafft Ihnen noch keinen Eindruck von der letztendlichen Wirkung des mit Text gefüllten Werkes. Wenn Sie Ihren Text bereits fertiggestellt haben und nur noch in Form bringen möchten, ist es kein Problem, ihn in das fertige Layout einzupassen. Wollen Sie erst mit dem Schreiben beginnen, hilft jetzt ein Blindtext, eine größere Textmenge, die die Rolle des künftigen Textes übernimmt.

Word liefert einen eigenen Blindtext-Generator mit. Geben Sie dazu in die leere Seite = rand() ein und betätigen Sie  $\left[\right]$ . Word füllt daraufhin eine knappe Seite mit Text. Möchten Sie mehr, geben Sie in der Klammer zwei Werte vor:

- einen für die Anzahl der Absätze und
- einen weiteren, vom ersten durch Komma getrennt, für die Anzahl der Sätze pro Absatz.

#### **Beispiel**

=rand(20,4) für 20 Absätze zu je vier Sätzen.

Auch das berühmt-berüchtigte Pseudo-Latein »Lorem ipsum« vermag Word zu erzeugen mit =lorem().

#### **1.7 Seiteneinstellungen übertragen**

![](_page_38_Picture_7.jpeg)

Um Seiteneinstellungen auf ein anderes Dokument oder einen anderen Abschnitt zu übertragen, gibt es keine offizielle Funktion, aber einen Trick:

- 1. Gehen Sie in den Dialog Seite einrichten des Dokuments, dessen Einstellungen Sie übertragen möchten.
- 2. Betätigen Sie OX, ohne zuvor Änderungen vorzunehmen.
- 3. Wechseln Sie zu dem Dokument, dem Sie diese Einstellungen zuweisen möchten.
- 4. Betätigen Sie die *Wiederholungsfunktion* mit (F4) oder (Strg)+(Y).

#### **Dokumentvorlagen**

Sinnvoller ist es jedoch, ein formatiertes, aber textfreies Word-Dokument als Dokumentvorlage zu speichern. Damit steht Ihnen jederzeit eine perfekte leere Datei zur Verfügung, in die Sie hineinarbeiten können. Kapitel 6 beschäftigt sich ausführlich mit diesem Thema.

## **Stichwortverzeichnis**

#### **A**

Abbildungsverzeichnis 305 ohne Quellenhinweise 242, 306 Abgeschlossen 331 Abgrenzungssternchen 75 Abkürzungsverzeichnis 309 Absatz Ausrichtung 85 Einzug 68, 155 zusammenhalten 78 Absatzabstand 67 bei Überschriften 88 unterdrücken 68 Absatzformatvorlage 101 Absatzkontrolle 77 Absatzmarke entfernen 120 Absatzschutz 77 Absatztrennlinie 76 Absatzumbruch 77 Abschließen 331 Abschnitt 60, 87 Abschnittsumbruch und -wechsel 62 Abstand Absätze 67 Kopf- und Fußzeilen 47 Seitenrahmen 41 Zeilen 82 Abstrich 130 Abteilungssternchen 75 Add-In Fehler 351 Akzent 164 Akzidenzsatz 130 Aldusblatt 74 Alternativtext 334 Änderungen annehmen/ablehnen 327 nachverfolgen 325 Anführungszeichen 167 Schweiz 168 Anheften 318 Ankersymbol 232

Ansicht geschützte 116 Lesemodus 116 Antiqua 129 Apostroph 164 Archivordner 221 ASCII 180 Asterisk 75 Aufgabenbereich Grafik formatieren 222 Aufstrich 130 Aufzählung automatisch 249 Aufzählungen 247 Aufzählungszeichen 69 formatieren 252 Auslassungspunkte 166 Auslassungszeichen 164 Ausnahmelisten 274 Austreiben 139 AutoFormat Absatzmarken, doppelte 121 Anführungszeichen 167 Brüche 174 englische Ordinalzahlen 174 Formatvorlagen 120 Gedankenstrich 162 Leerzeichen, doppelte 121 Parenthese 162 AutoKorrektur 163, 271 Akzente 183 Aufzählung 251 Mathematik 182, 183 Nummerierung 251 Symbole 182 Textbausteine 276 Tippfehler 280 AutoText 276

#### **B**

Barrierefreiheit 333 Beidseitiger Druck 30, 53, 64 Benutzerwörterbuch 283

Beschneiden Bild 223 Beschriftung 239 Bild bearbeiten 222 Beschneiden 223 einbetten 217 überlappen 232 verknüpfen 226 Zuschneiden 223 Bildausschnitt 223 Bildposition 227, 232 Bildunterschrift 239, 305 Nummerierung 243 Schriftgrad 136 Binden 345 Bindestrich 161 geschützter 166 Bitmap 217 Blindtext 41 Blocksatz 79, 85 BMP 217 Brüche (Mathematik) 174 Buchstabendreher 280 Bundsteg 28

#### **C**

Calibre 337 CapsLock 274 Caret 292 Chevrons 167 ClearType 137 Cloud-Computing 314

#### **D**

Datei anheften 318 beschädigt 319 maximale Größe 321 öffnen 317 reparieren 319 speichern 313 temporäre 320 zuletzt geöffnet 317 Dateivorschau 115 Dauergroßschreibung 274 Deinstallieren 351 Diakritische Zeichen 183 Dicktengleich 138, 171

Didot 135 Digitaldruck 341 Dokument aufteilen 321 vergleichen 330 Dokumentprüfung 279, 281 Dokumentvorlage 111 dpi 137 Drahtbindung 346 Drucken beidseitig 30, 53, 64 digital 341 Druckertreiber 344 Druckvorlage 341 Druckvorschau 342 DTP-Punkt 135 Durchschuss 33, 67, 83

#### **E**

E-Book 337 Editor 281 Einfügeoptionen 116 Einrücken 68 Einrückung gegliederte Liste 257 Einzug 68, 155 Folgezeilen 69 hängend 69 Ellipse 166 Endnoten 266 ePub 337 Ergänzungsstrich 165 Ersetzen 294 Erste Seite anders 48, 56 Erstzeileneinzug 68 Explorer 318 Exponent 149

#### **F**

Falz 28 Fangfunktion 235 Feld {HYPERLINK} 264 {IncludeText} 323 {NumPages} 51  ${Page}$  51 {REF} 262 {SectionPages} 51 {XE} 306 Felder {QUOTE} 263

{RD} 310, 311 {SEQ} 243 {StyleRef} 95 {TOC} 311 Feststelltaste 274 Fettdruck 145 Filialdokument 321 Fingereingabe 153 Flatterrand 34, 79, 85 Fleuron 74 Folgeabsatz 105 Folgezeileneinzug 69 Font 128 Format 27 Format-Dialog für Bilder 222 Formatieren Bilder 222 Zahlen in Tabellen 208 Formatierung zurücksetzen 102, 120 Formatierungsüberwachung 109 Formatierungszeichen 60 Formatinspektor 110 Formatvorlage Absatz 101 automatisch aktualisieren 106 erstellen und ändern 104 für Überschriften 89 Inhaltsverzeichnis 305 verknüpfte 101 Zeichen 101 Zuordnung anzeigen 107 Formatvorlagen mehrere in einem Absatz 103 Formatvorlagentrennzeichen 103 Formatvorlagentyp 101, 105 Freihand 153 Füllfarbe für Zellen 205 Füllzeichen 189 Fußnote Schriftgrad 136 Fußnoten 266 Überlauf 268 Fußzeilen 43

#### **G**

Gedankenstrich 162 Gemeine 134 Geschützte Ansicht 116

Geschweifte Klammern 23 Geviertstrich 163 Gitternetzlinien 205 Gliederung 256 Gliederungsebene 87 Glossar 309 Grafik 215 zurücksetzen 223 Grammatikprüfung 285 Graustufen 150 Groß-klein-Schreibweisen 275 Großschreibung 274 beim Ersetzen 295 Grotesk 120 Grundlinie 133 Guillemets 167

#### **H**

Halbgeviertstrich 162 Hängender Einzug 69 Heften 345 H-Höhe 134 Hints 133 H-Linie 134 Hochkomma 164 Hoppelformatierung 187 Horizontole Linie 76 Hyperlink 241, 264

#### **I**

Import Grafik 217 Text 114 Index 301, 306 Index (Schriftattribut) 149 Inhaltsverzeichnis 301, 302 Formatvorlagen 305 freie Einträge 303 in Text umwandeln 305 mehrere Dokumente 310 Text hinzufügen 304 Initial 72

#### **J**

Jokerzeichen 296 JPG/JPEG 217

#### **K**

Kantenglättung 137 Kapitälchen 148

Kapitel 87 Kategorie für Index 308 Kegelhöhe 134 Kerning 140 Kindle 337 Klammern geschweifte 23 Klemmschienen 345 k-Linie 134 Kolumnentitel 95 Kommentar 327 Kompatibilität 320 Kopfzeile mit Überschriften 95 Kopfzeilen 43 kp-Höhe 134 Kursivdruck 146

#### **L**

Laufweite 139 Leerschlag 121, 159 Leerschrift 121 Leerschritt 159 Leerseiten 49 Leerzeichen 159 führende 122 geschütztes 160 schmales 160 Lesemodus 116 Ligaturen 141 Linie, horizontale 76 Linienraster 150 Lorem ipsum 42

#### **M**

Marginal 36 Markieren in Tabelle 195 Markup 327 Mathematische AutoKorrektur 182 Meniiband 20 Minuskelhöhe 134 Minuskeln 134 Mittellinie 134 Monospaced 138, 171

#### **N**

Nachformatieren 102 Nachschlagewerke 286 Navigationsbereich 293, 333 Nicht gespeichert 315 Normal.dot/x/m 111 Notiz 267 Nummerierung 69 Bildunterschriften 243 formatieren 253 Fuß- und Endnoten 267 Seiten 50

#### **O**

Oberlänge 134 Oberlinie 134 Oblique 146 OCR 119 Öffnen 317 OneDrive 314 OpenType 132, 171 Ordinalzahl 250 englische 174

#### **P**

Paginieren 50 gerade und ungerade 53 wechselseitig 53 Parenthese 162 PDF 341 Import 118 Pica 135 Pixelgrafik 215 Platzhalter 296 Plenk 159 PNG 217 Positionsrahmen 242 pt, Pt. 135 Punkt, typografischer 135

#### **Q**

Quellenhinweis für Bilder 242, 306 Querformat 58 Illustrationen 238 Querverweis 261 auf Textmarke 264

#### **R**

Rahmen Absatz- 154 Seiten 40 Randmarkierung 154 Randspalte 36 Raster 235

Recherche 286 Rechtschreibkontrolle 279 Referenz 261 Registerhaltigkeit 34 Ringbindung 346 Rückblatt 346

#### **S**

Satzspiegel 27 Schaltfläche 20 Schattenkopie 315 Schattierung 150 Schlagwortverzeichnis 306 Schlussstück 74 Schmutztitel 50 Schnellbaustein 277 Schnelltabelle 192 Schreiblinie 133 Schrift Attribute 144 Farbe 149 gesperrt 139 Hinterlegung 150 invers 152 Schnitte 145 Textmarker 150 Schriftgrad 134 Schriftgröße 134 Schriftschnitt 138 Schriftweite 137 Schwarz-Weiß-Druck 150 Screenshot 224 Seite einrichten 29 Seiten Rahmen 40 umbrechen 63 Seitennummerierung 50 aussetzen 56 Erste Seite anders 56 gerade und ungerade 53 kapitelweise 56 Querformat 58 Seite X von Y 54 wechselseitig 53 Seitenrand 36, 41 Seitenumbruch 63 Seitenzahl 50 Serifen 129 Sicherungskopie 315

Silbentrennung 79 an Sonderzeichen 81 unterdrücken 81 SmartTag 271 Sonderzeichen 177 suchen 290 Sortieren 296 Tabelle 213 Spalten einfügen 196 löschen 198 Spaltenbreite 33, 36, 199 Spaltensatz 33 Spaltentrenner 34 Spationieren 139 Speichern 313 automatisch 315 Sperrschrift 139 Spiegelstrich 163 Spracheinstellung 191, 282, 302 Sprechblase 326 Sprungziel 264 Standardsprache 282 Startwert 254 Stege 27 Steuerzeichen 60 suchen 200 Stichwortverzeichnis 301, 306 Stifteingabe 153 Stilset 73 Streckenstrich 163 Strichstärke 144 Suche mit Jokerzeichen 296 mit Platzhaltern 296 nach Formatierungen 290 Sonder- und Steuerzeichen 291 Trefferanzeige mit Kontext 294 Suchen 289 im Netz 286 inkrementell 293 ß, versales 175 Sway 335 Symbol 177 Synonyme 286 Synopse 191

#### **T**

Tabelle 187 erweitern 196 in Fließtext umwandeln 193

markieren 195 Schnell- 192 sortieren 213 teilen 201 Text ausrichten 208 über mehrere Seiten 209 Zahlenformat 208 zusammenfügen 201 Tabellentools 202 Tabsprung in Tabellen 194 Tabstopp 187 Tabulator 187 Tag 261 Tastatur-Fehler 302 Tastenkombination für Formatvorlagen 105 Tausender-Trennung 173 Text Ausrichtung 85 erkennen (OCR) 119 ersetzen 294 importieren 113, 114 importierter 102 in Tabelle umwandeln 193 in Zelle ausrichten 208 scannen 119 Struktur 247 Überlauf 38 Textbaustein 276 Textfarbe 149 Textfeld 86 Textfluss 228 Texthintergrund 150 Textkörper 87 Textmarken 264 Textmarker 150 Thesaurus 286 TIFF 217 Tippfehler 280 Titelblatt 346 Titelei 51 Translator 287 Transparenz 230 Trennfuge 80 Trennlinie Absatz 76 Trennregel 79 Trennstrich bedingter 80 TrueType 132

#### **U**

Überarbeitung 325 Nachverfolgung 330 Überarbeitungen nicht versenden 331 Überlappende Bilder 232 Überschrift Ebenen 303 Handformatierung in Formatvorlagen umwandeln 89 mit Absatz zusammenhalten 78 nummerieren 90 Schriftgrad 136 Überschriften in Kopfzeile aufnehmen 95 Übersetzen 287 Umbruch Absatz 77 beim Drucken 342 Seite 63, 78 Umfließen 228 Umlaute-Tasten defekt 302 Unicode 132, 181 Unterschneidung 140 Unterstrich 147 Untertitel Schriftgrad 136

#### **V**

Vakatseiten 49 Vektorgrafik 215 Verknüpfung Illustrationen 226 Versalhöhe 134 Versallinie 134 Verschlagworten 306 Versenden ohne Überarbeitungen 331 Version 19 Versionsverwaltung 315 Verweis 261 Verzeichnis Abkürzungen 309 der Illustrationen 305 Glossar 309 Inhalts- 302 Kategorien 305 Schlagworte 306 Standort 301 Stichworte 306 über mehrere Dokumente 310

Vollbild-Lesemodus 116 Vorlagendatei 111 Vortrennung 80

#### **W**

Wellenlinie 76 Wildcard 296 Word-Version 19 Wörterbuch 280, 283 Worthäufigkeiten 287

#### **X**

x-Linie 134

#### **Z**

Zahlen 171 Zahlenformat 253 Zeichenbereich 225 Zeichencode 180, 292 Zeichen, diakritische 183 Zeichenerkennung (OCR) 119 Zeichenformatvorlage 101 Zeichenkombination 183

Zeilen einfügen 196 löschen 198 Zeilenabstand 82, 84 Zeilenhöhe 199 Zeilenumbrüche entfernen 121 Zellen einfügen 196 Füllfarbe 205 löschen 198 Rahmen 205 teilen 197 verbinden 197 Zellenrahmen 205 Zentraldokument 321 Ziffern 171 ZIP-Archiv 221 Zirkumflex 291 Zitat 166 Zuletzt verwendet 318 Zuschneiden 223

![](_page_46_Picture_0.jpeg)

#### **Trickkiste**

Abweichende Überschriftennummerierung nachträglich auch den Unterebenen zuweisen 92 Absätze in Zellen zu Tabellenzeilen umwandeln 210 Abstand zwischen Fußnote und Seitenrand beseitigen 269 Abbildungsverzeichnis ohne Quellenhinweise 242 Dokumentinhalt retten 320 Eingebettete Bilder extern bearbeiten 221 Einzelne Zellenrahmen mit der Maus verschieben 200 Formatvorlagentrennzeichen 103 Führende Leerzeichen entfernen 122 Gerade Anführungszeichen durch typografische ersetzen 169 Handformatierung zurücksetzen 102 Kleiner-als-Zeichen < vor der Verzeichnisüberschrift unterdrücken 309 Kolumnentitel als Orientierungshilfe 98 Kolumnentitel bei multilingualem Workflow 97 Kopf- und Fußzeilen für Folgeseiten in Dokumentvorlagen vorbereiten 49 Mehrere Textauszüge auf einen Schlag kopieren 114 Mehrfach auf dieselbe Fuß- oder Endnote verweisen 267 Normal.dotm (g)runderneuern 112 Nummerierung mit aa), bb), cc) … 256 PDF als Druckhilfe 342 Positionswechsel der Seitennummer 54 Querverweis auf mehrere Ziele 263 Querverweis mit Kapitelnummer 263 Seiteneinstellungen übertragen 42 Tabelleninhalte als Zahlen formatieren 208 Trennfugen dauerhaft vorgeben 80 Überarbeitungen schnell annehmen/ablehnen 329 Übereifrige Grammatikprüfung korrigieren 286 Überflüssige Absatzmarken und Leerzeichen beim Importieren entfernen 120 Überschriften vom Inhaltsverzeichnis ausnehmen 304 Worthäufigkeiten ermitteln 287 Wortteil als AutoKorrektur-Baustein 276 Zeichencode ermitteln 181 Zeilendehnung beim Blocksatz vermeiden 85 Zeilenumbruch in der Kopfzeile 46

<sup>©</sup> des Titels »Mit Word zum eigenen Buch« (ISBN 9783958453098) 2019 by mitp Verlags GmbH & Co. KG, Frechen. Nähere Informationen unter: http://www.mitp.de/309